# 操作マニュアル【応用編】

応用編では、プログラムをカスタマイズして再生する方法を順を追って ご説明致します。

# Ⅰ.自分専用の【カテゴリー】を作成・編集・削除する

※既存のカテゴリー・コース・プログラムの作成・編集・削除はできませ  $h_{\rm o}$  $9:47$ 

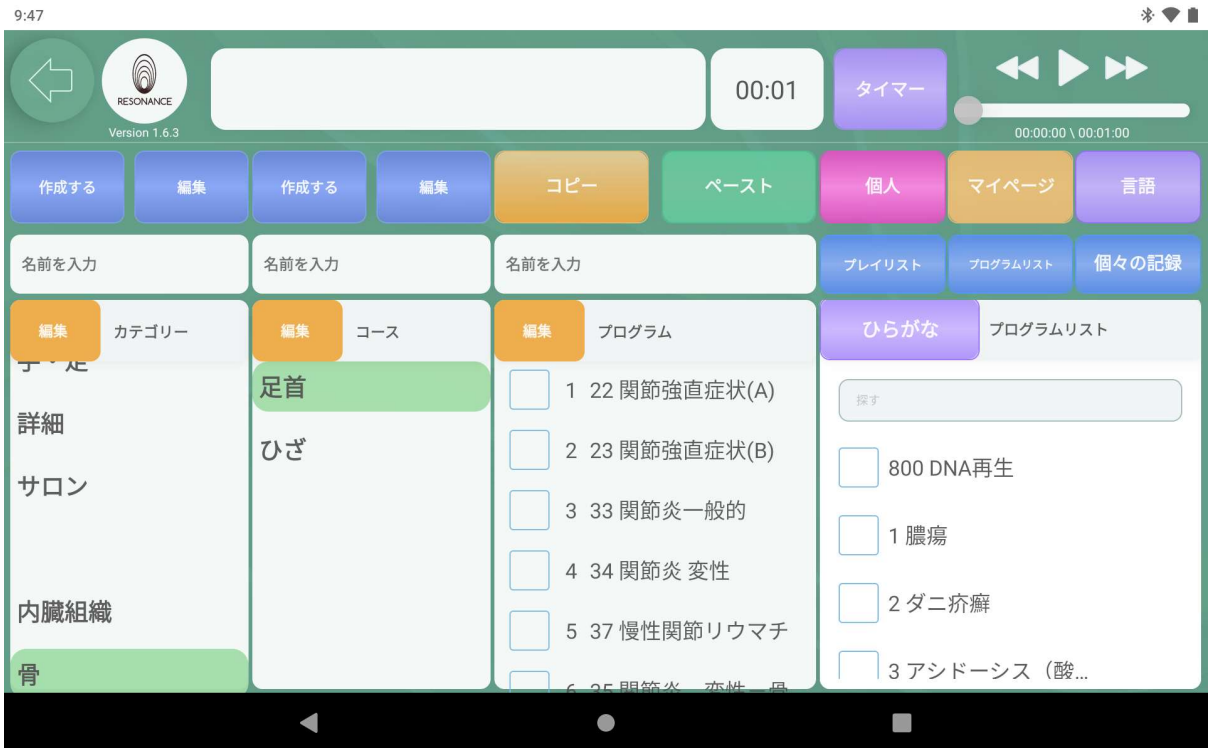

# ①自分専用のカテゴリーを作成する

#### 例:「筋肉」というカテゴリーを作成します。

1−1.画面左上にある【名前を入力】をタッチします。

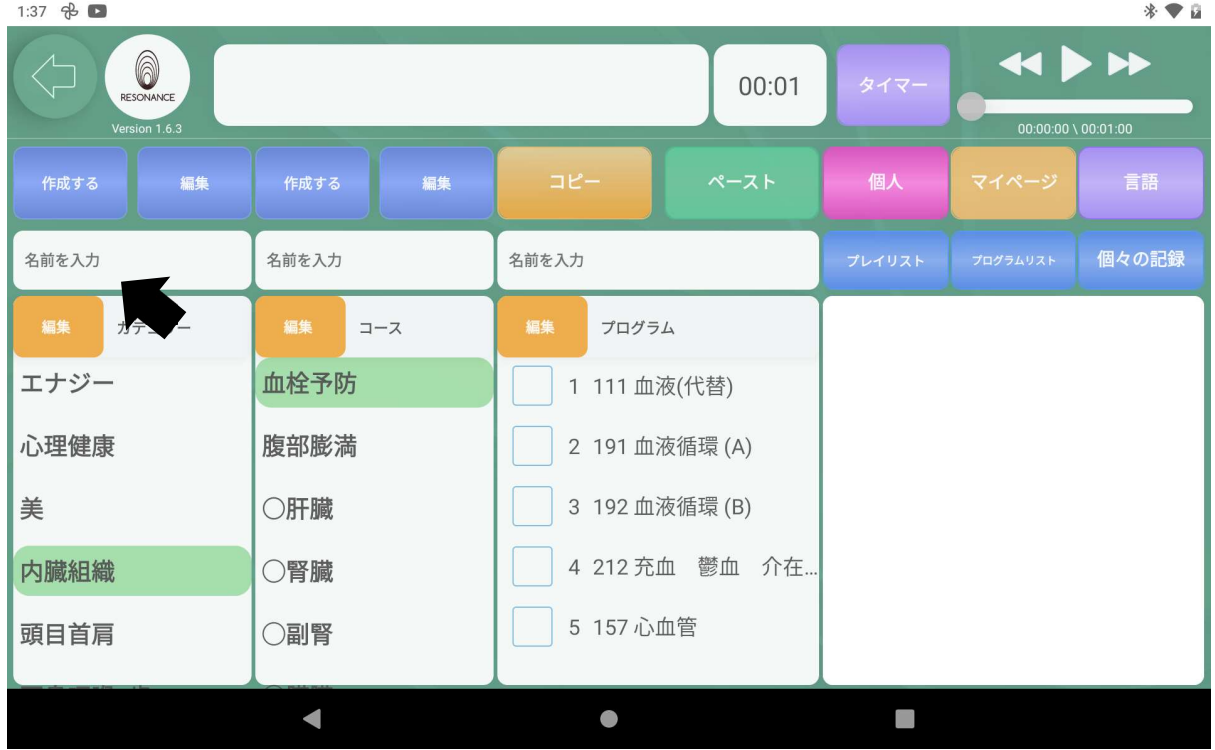

1−2.作成したいコース名を入力します。

入力後、画面左上にある青い【作成する】をタッチします。

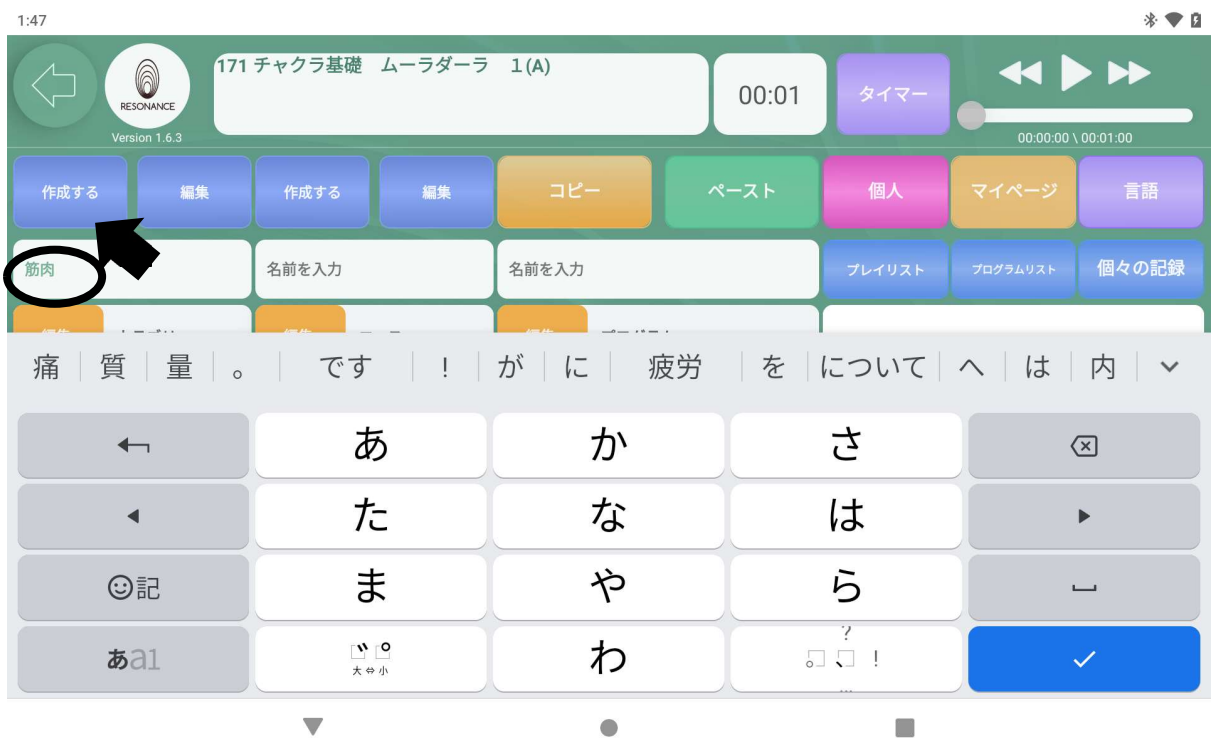

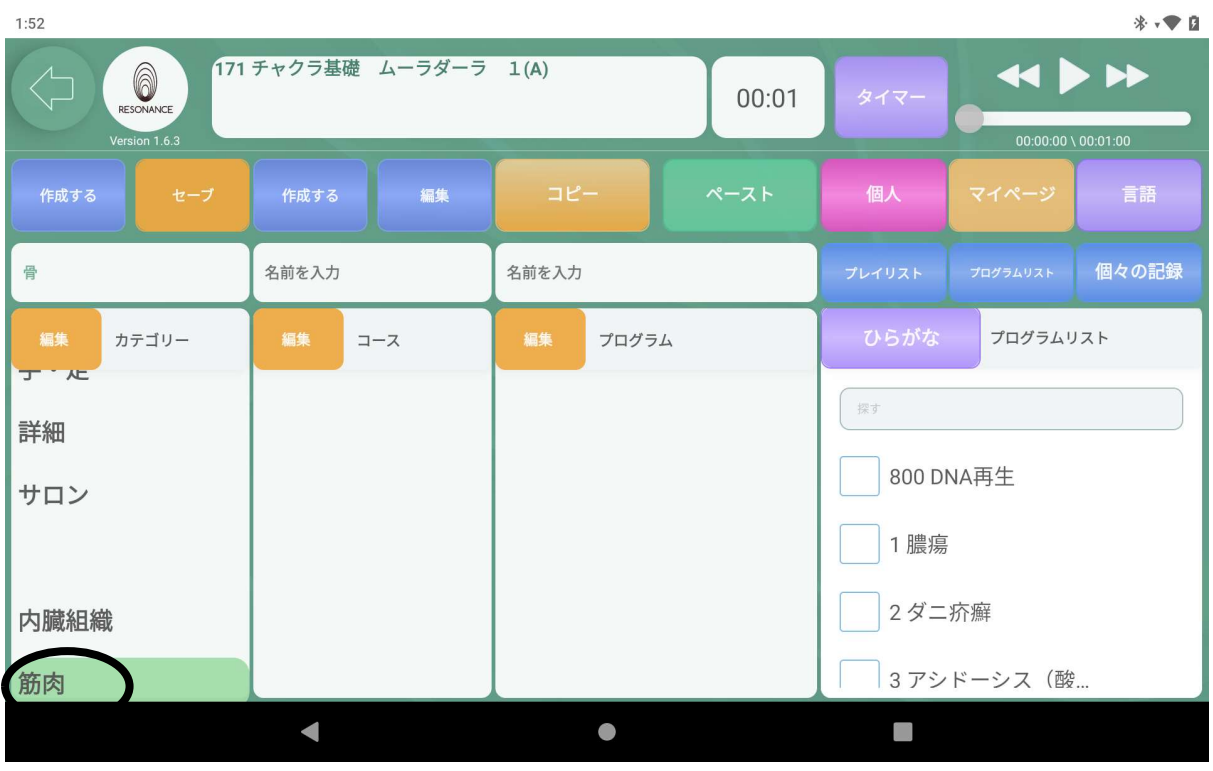

# 1−3. カテゴリーの一番下に作成したカテゴリーが追加されます。

#### ②作成したカテゴリーの名称を変更する

#### 例:「骨」から「筋肉」に名称を変更します。

2−1.編集したいカテゴリーをタッチし、【名前を入力】をタッチします。  $1:52$ 

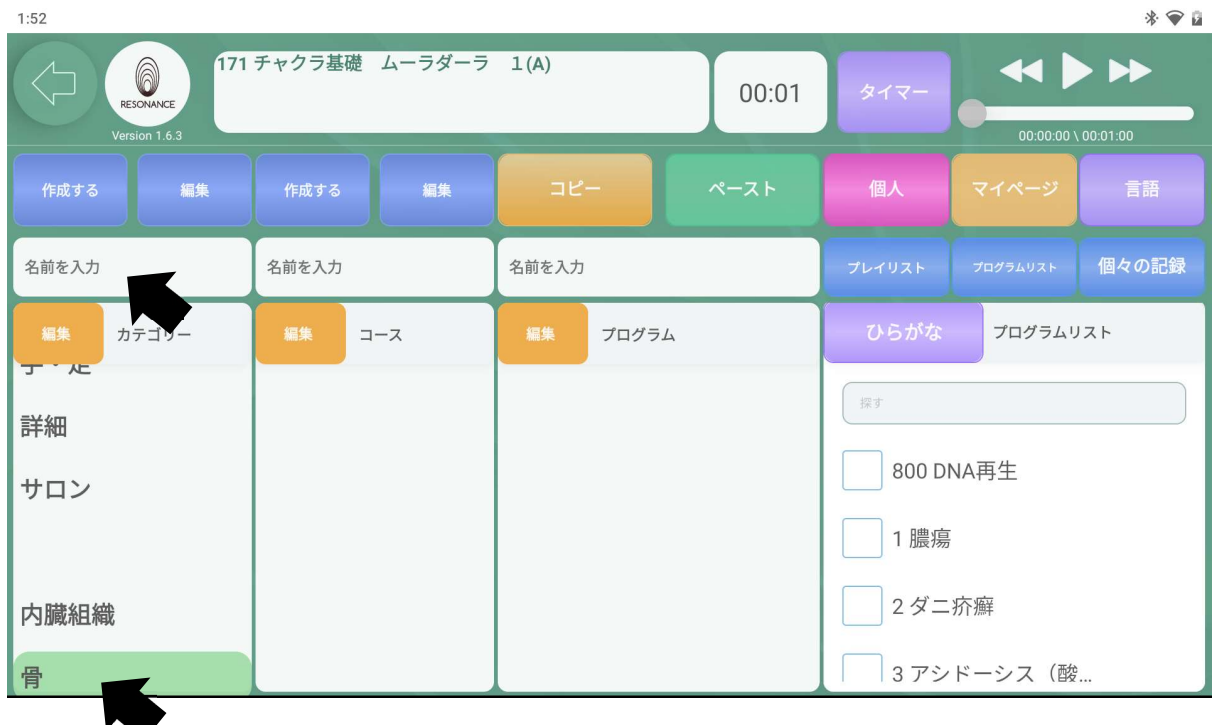

#### 2−2.変更したいカテゴリー名を入力します。

入力後、画面左上にある青い【編集】を指でタッチします。

| 1:47 |                                                               |                        |    |           |  |       |                      |                                                    | * ● 日        |
|------|---------------------------------------------------------------|------------------------|----|-----------|--|-------|----------------------|----------------------------------------------------|--------------|
|      | 171 チャクラ基礎 ムーラダーラ 1(A)<br>6<br>RESONANCE<br>Version 1.6.3     |                        |    |           |  | 00:01 | タイマー                 | $\leftrightarrow$<br>$00:00:00 \setminus 00:01:00$ |              |
|      | 編集<br>作成する                                                    | 作成する                   | 編集 | コピー       |  | ペースト  | 個人                   | マイページ                                              | - 言語         |
| 筋肉   |                                                               | 面を入力                   |    | 名前を入力     |  |       | プレイリスト               | プログラムリスト                                           | 個々の記録        |
|      | 痛   質   量   。   です   !   が   に   疲労   を  について   へ   は   内   ∨ |                        |    |           |  |       |                      |                                                    |              |
|      | $\overline{\phantom{0}}$                                      | あ                      |    | ゕ         |  |       | さ                    |                                                    | $\bigotimes$ |
|      | $\blacktriangleleft$                                          | た                      |    | な         |  |       | は                    |                                                    |              |
|      | ©記                                                            | ま                      |    | や         |  | ら     |                      | $\overline{\phantom{0}}$                           |              |
|      | $\delta \delta$                                               | $\mathbf{u}$ to<br>大分小 |    | わ         |  |       | 7<br>$\Box$ $\Box$ ! |                                                    | $\checkmark$ |
|      |                                                               |                        |    | $\bullet$ |  |       |                      |                                                    |              |

2−3.【編集】の表示が黄色い【セーブ】に切り替わるので、【セーブ】をタ ッチします。  $* \bullet a$ 

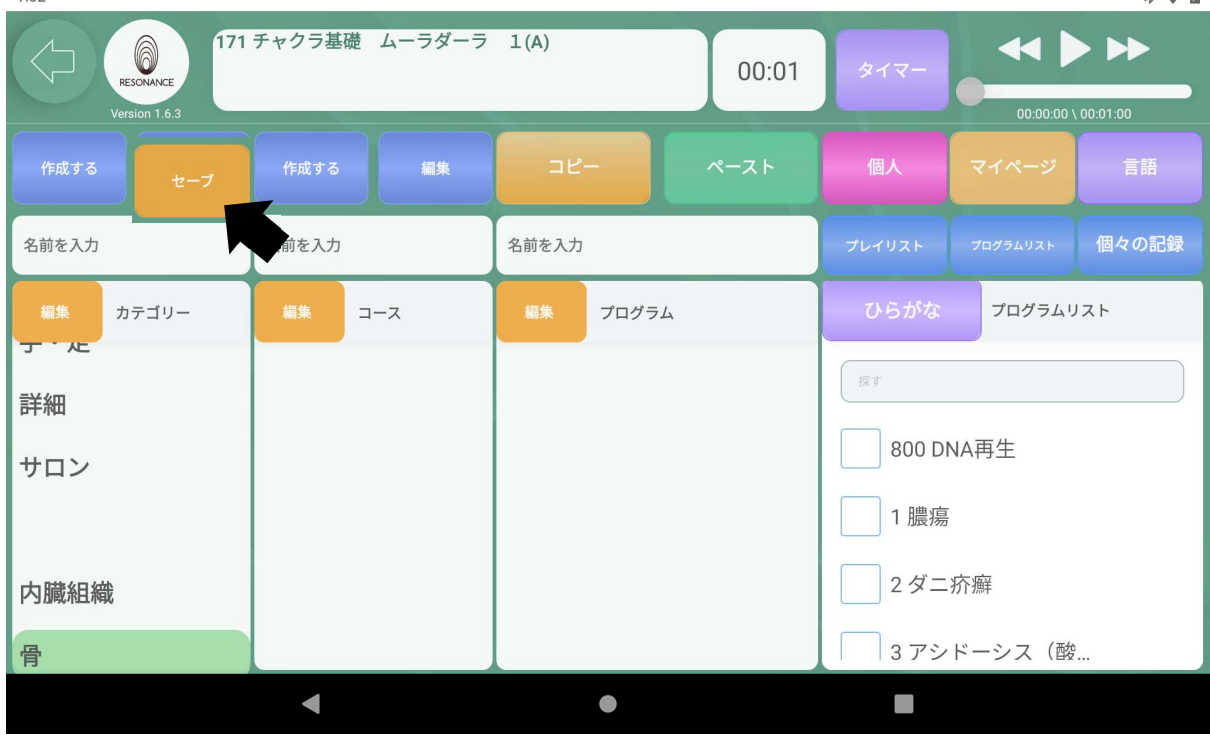

| $*$ $*$<br>1:52                                           |       |     |       |       |       |            |           |                                                |
|-----------------------------------------------------------|-------|-----|-------|-------|-------|------------|-----------|------------------------------------------------|
| 171 チャクラ基礎 ムーラダーラ 1(A)<br>A<br>RESONANCE<br>Version 1.6.3 |       |     |       |       | 00:01 | タイマー       |           | $\rightarrow$<br>$00:00:00 \setminus 00:01:00$ |
| 編集<br>作成する                                                | 作成する  | 編集  | コピー   |       | ペースト  | 個人         | マイページ     | 言語                                             |
| 名前を入力                                                     | 名前を入力 |     | 名前を入力 |       |       | プレイリスト     | プログラムリスト  | 個々の記録                                          |
| 編集<br>カテゴリー<br><b>J'K</b>                                 | 編集    | コース | 編集    | プログラム |       | ひらがな       | プログラムリスト  |                                                |
| 詳細                                                        |       |     |       |       |       | 探す         |           |                                                |
| サロン                                                       |       |     |       |       |       |            | 800 DNA再生 |                                                |
|                                                           |       |     |       |       |       | 1 膿瘍       |           |                                                |
| 内臓組織                                                      |       |     |       |       | 2ダニ疥癬 |            |           |                                                |
| 筋肉                                                        |       |     |       |       |       | 3アシドーシス (酸 |           |                                                |

■カテゴリー名が変更されて表示されます。

J.

## ③作成したカテゴリーを削除する

3−1. 画面左にある【カテゴリー】の左隣の黄色い【編集】をタッチします。  $1:52$  $*$   $\bullet$ 

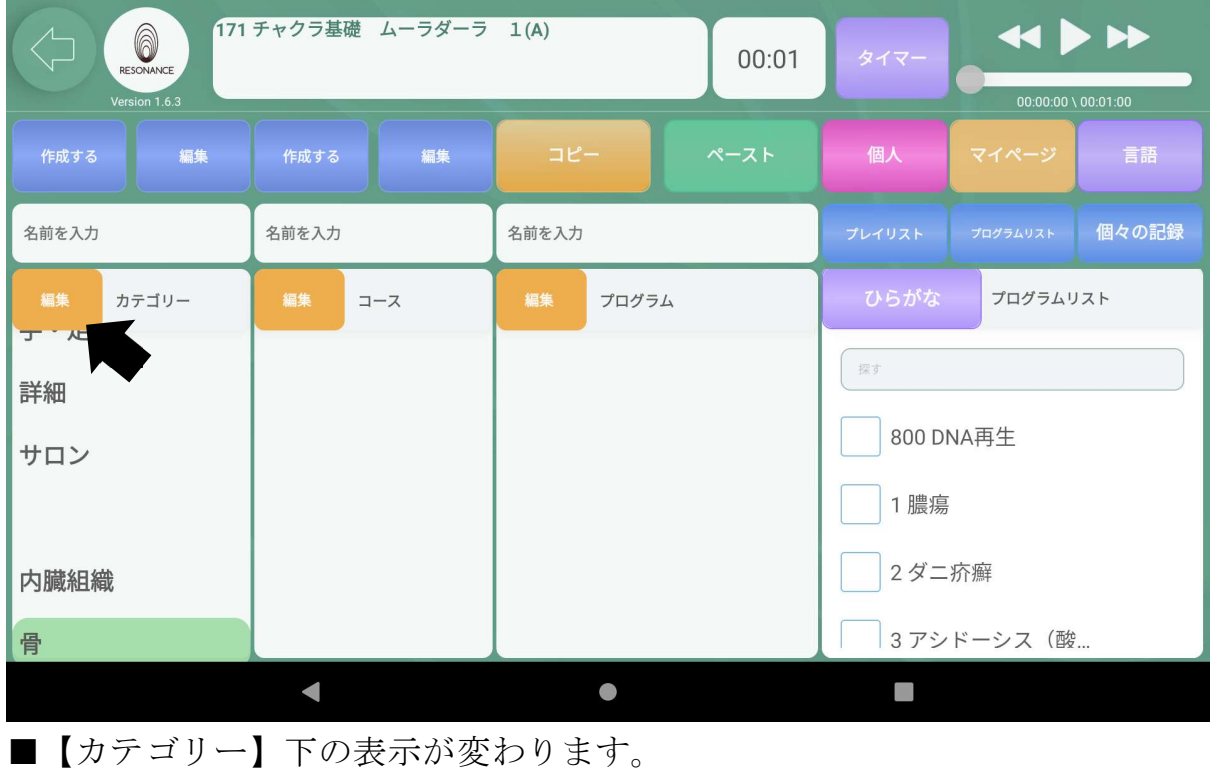

3−2. 削除したいカテゴリー左の【 ■】ゴミ箱マークをタッチします。

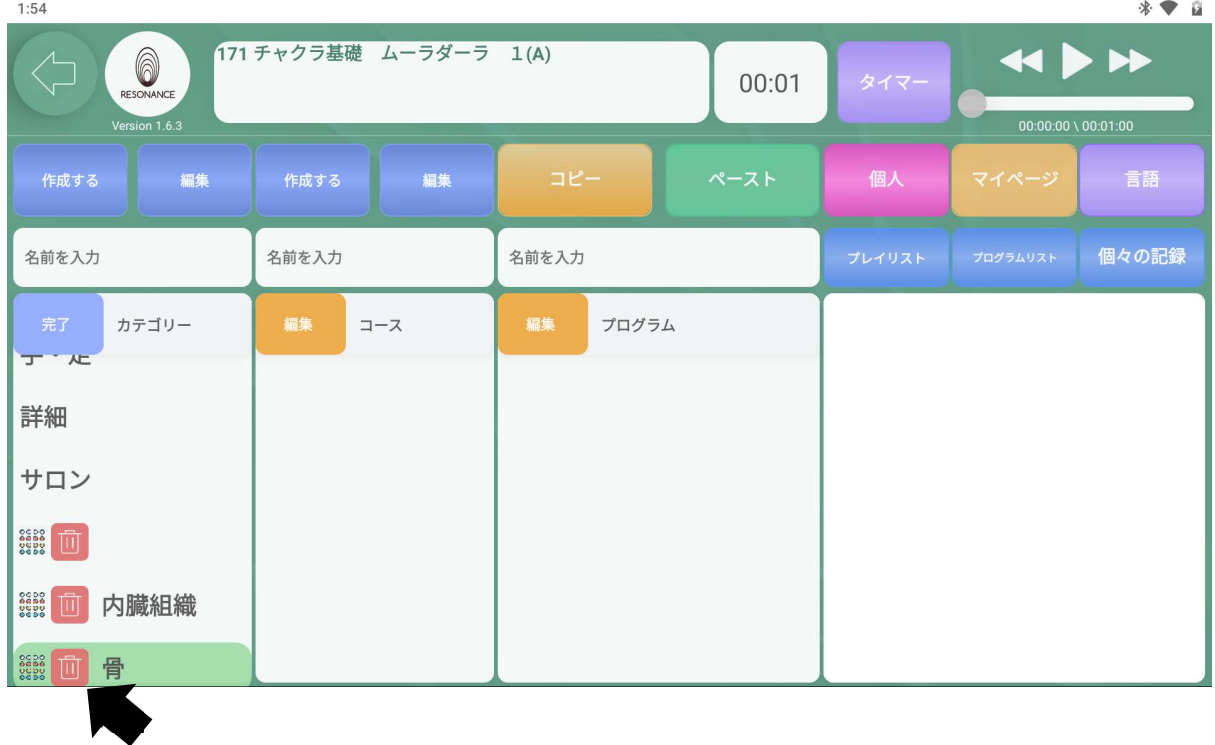

3−3.【消去してもよろしいですか?◯◯】と表示されますので、 【はい】をタッチします。

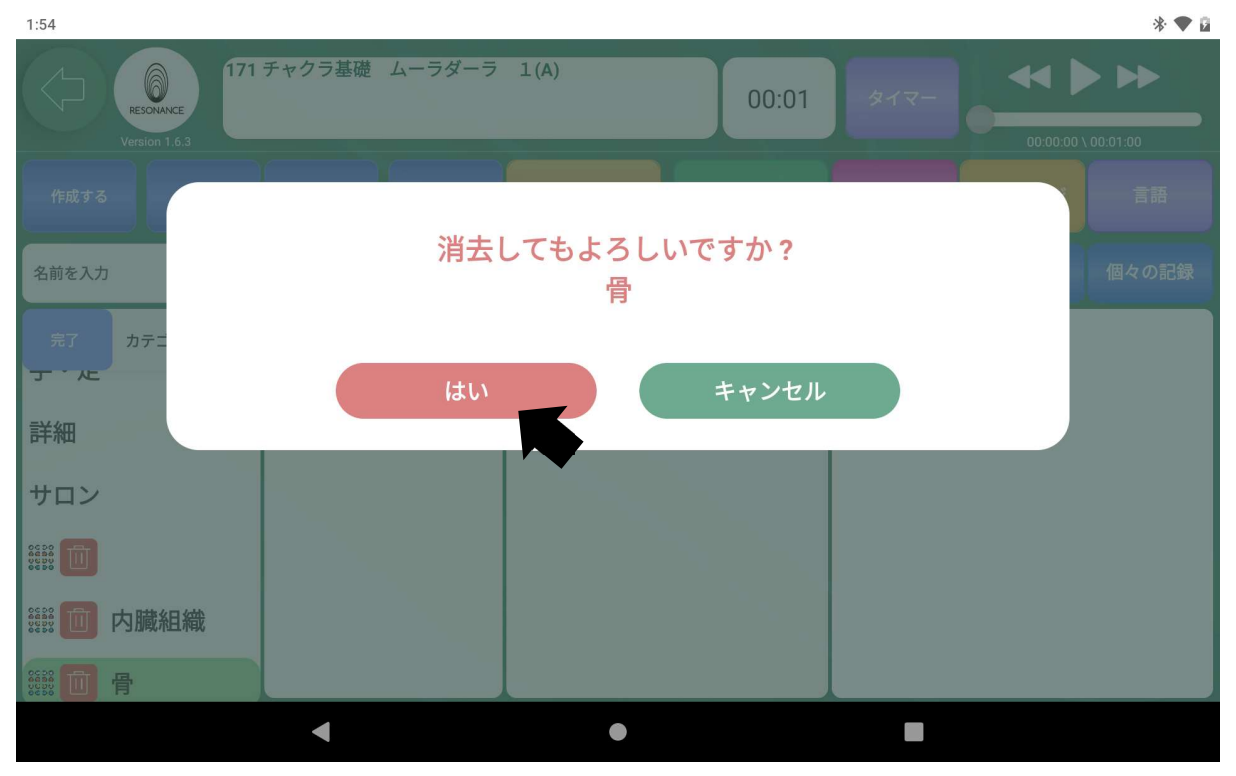

3−4.終了したら【カテゴリー】の左隣の青い【完了】をタッチします。  $1:54$ 

| 1:54                                                                                                    |            |             |        |                                                    | $*$ $\bullet$ $\alpha$ |
|----------------------------------------------------------------------------------------------------|------------|-------------|--------|----------------------------------------------------|------------------------|
| 6<br>RESONANCE<br>Version 1.6.3                                                                                                    |            | 00:01       | タイマー   | $\leftrightarrow$<br>$00:00:00 \setminus 00:01:00$ |                        |
| 編集<br>作成する                                                                                                    | 編集<br>作成する | コピー<br>ペースト | 個人     | マイページ                                              | 言語                     |
| 名前を入力                                                                                                    | 名前を入力      | 名前を入力       | プレイリスト | プログラムリスト                                           | 個々の記録                  |
| 完了<br>カテゴリー<br>及 //<br>手·足<br>詳細                                                                                                    | 編集<br>コース  | 編集<br>プログラム |        |                                                    |                        |
| サロン<br>$\left \begin{array}{c} \mathtt{CCDQ} \\ \mathtt{QCDQ} \\ \mathtt{QCDQ} \\ \mathtt{QCDQ} \\ \mathtt{QCDQ} \end{array}\right $<br>而<br>$\begin{array}{ l l }\hline \texttt{CC} & \texttt{OC} & \texttt{OC} \\ \hline \texttt{CC} & \texttt{OC} & \texttt{OC} \\ \texttt{OC} & \texttt{OC} & \texttt{OC} \\ \texttt{OC} & \texttt{OC} & \texttt{OC} \end{array}$<br>内臓組織 |            |             |        |                                                    |                        |
|                                                                                                    |            | $\bullet$   |        |                                                    |                        |

## ④作成したカテゴリーの順番を変更する

171 チャクラ基礎 ムーラダーラ 1(A) RESONANCE  $\leftrightarrow$  $00:01$  $\frac{1}{100}$  1.6.3  $00:00:00 \setminus 00:01:00$ 編集 個人 編集 プログラムリスト 個々の記録 骨 名前を入力 名前を入力 カテゴリー  $\mathbb{I} - \mathbb{X}$ プログラム プログラムリスト ナ・ル 探す 詳細 800 DNA再生 サロン 1 膿瘍 2ダニ疥癬 内臓組織 3アシドーシス (酸... 筋肉  $\blacksquare$  $\bullet$  $\Box$ 

4−1.画面左上にある【カテゴリー】左隣の黄色の【編集】をタッチします。  $1:52$  $*$   $\bullet$  0

4−2.プレイリスト内の表示が下記のように変わります。

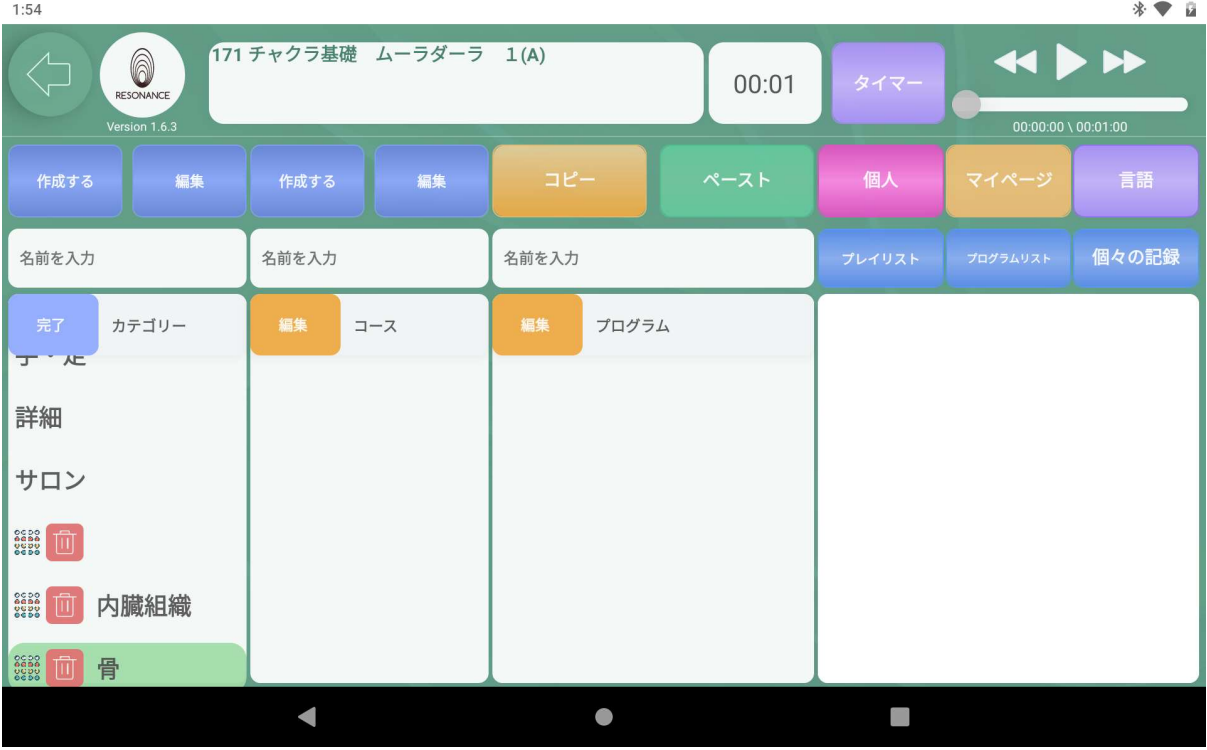

4−3.左端の【。。。】の部分にタッチしたまま目的の位置まで移動させま す。

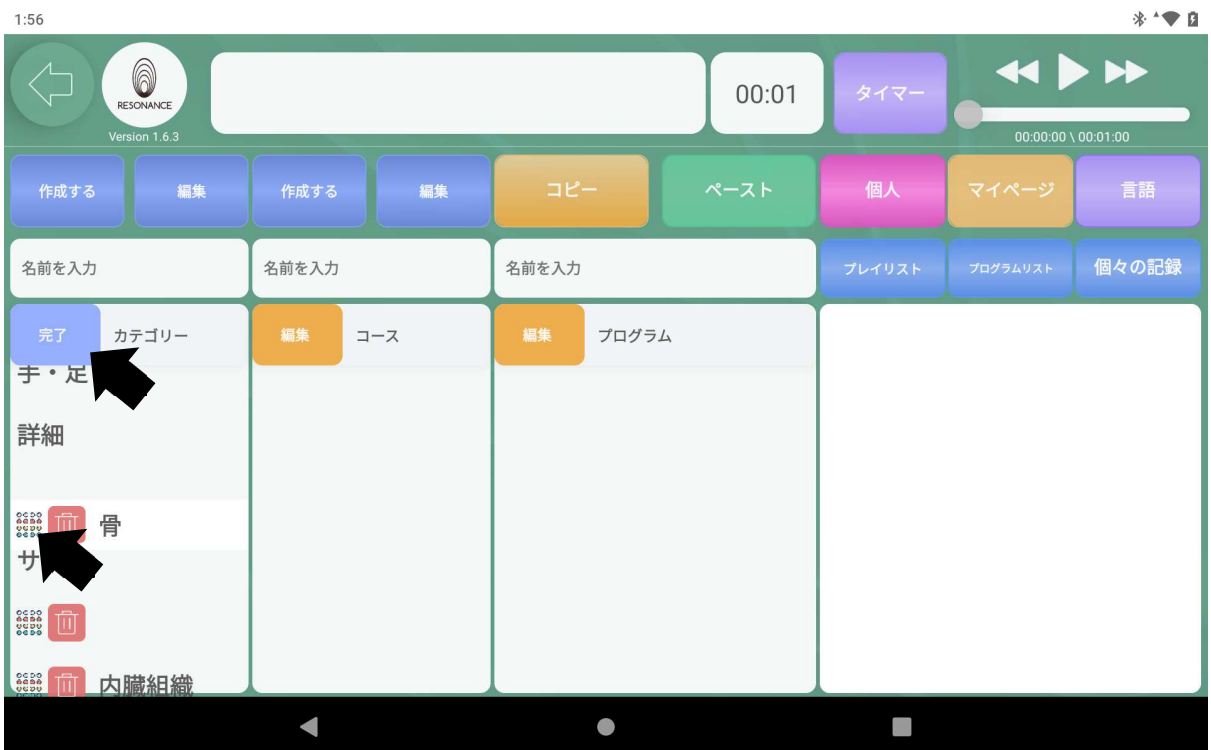

※反応しない場合はゆっくり行ってみて下さい。 終了したら【カテゴリー】の左隣の青い【完了】をタッチします。

# Ⅱ.自分専用の【コース】を作成・編集・削除

#### ①自分専用のコースを作成する

#### 例:「足首」というコースを作成します。

1−1.どのカテゴリーにコースを作成するかを選択し、

【コース】の上にある【名前を入力】をタッチします。

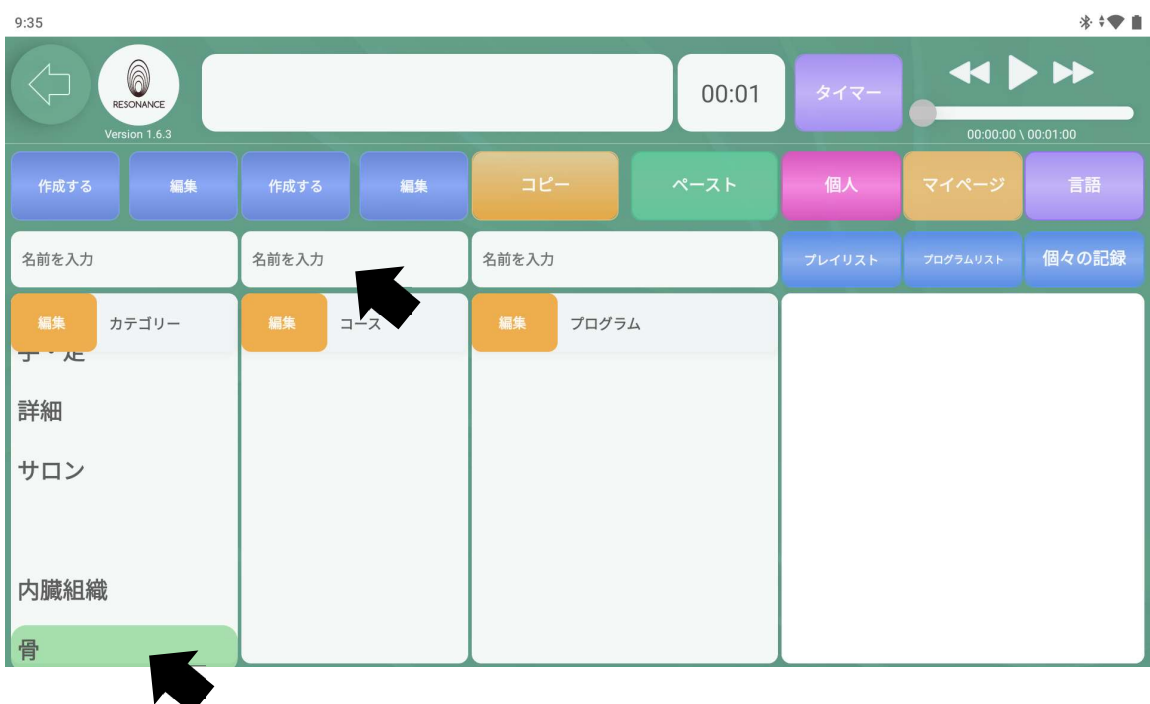

#### 1−2. キーボードが表示されますので、コース名を入力し、 画面上にある青い【 作成する 】をタッチします。

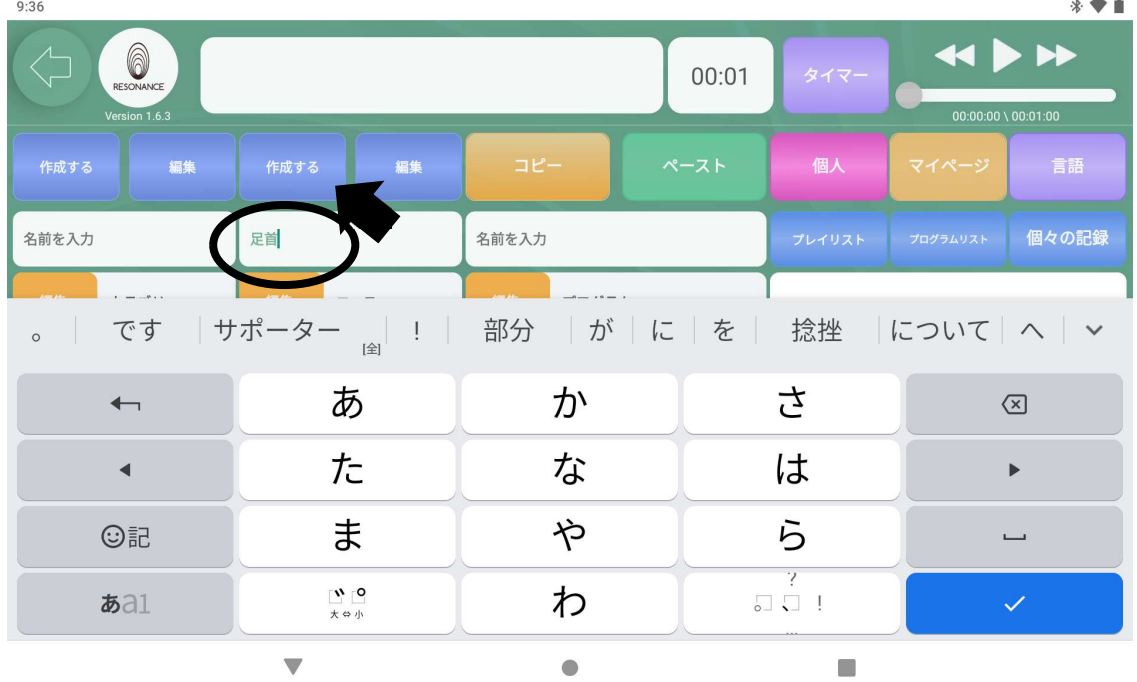

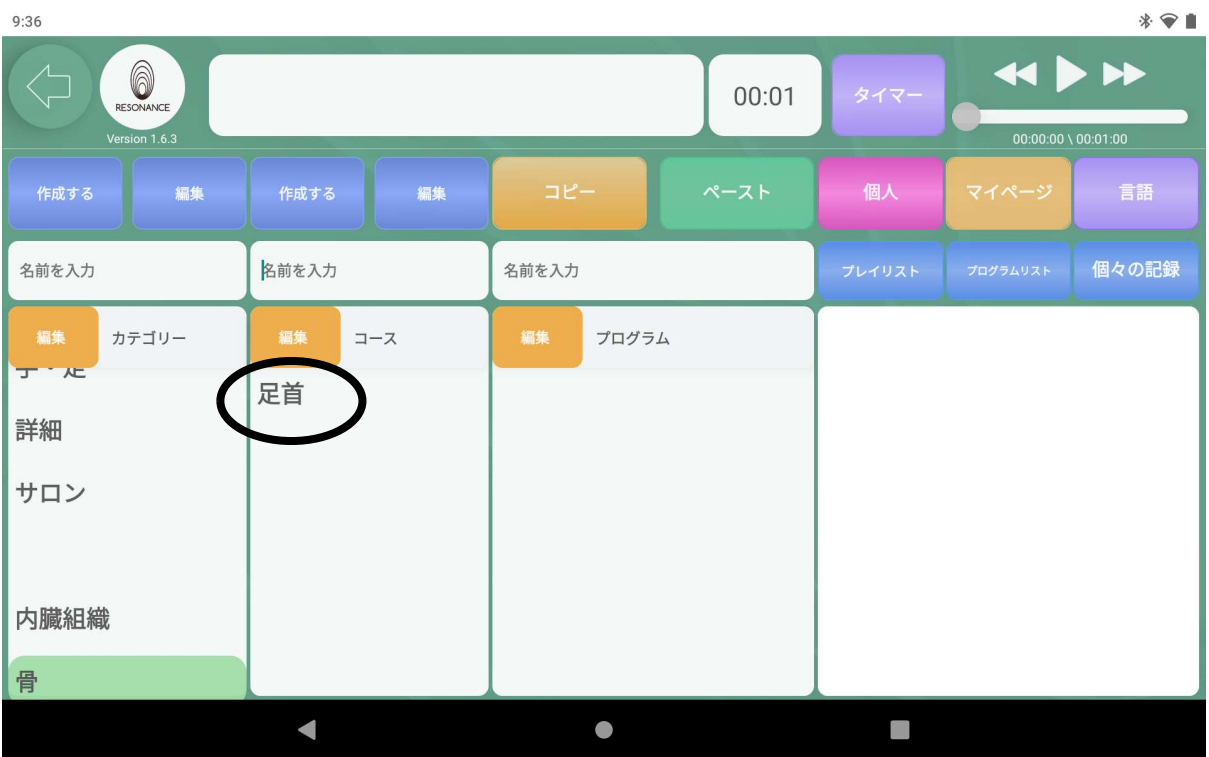

# 【 コース 】の下に作成したコースが追加されます。

## ②作成したコースの名称を変更する

2−1.編集したいコース名をタッチし、

【コース】の上にある【名前を入力】をタッチします。

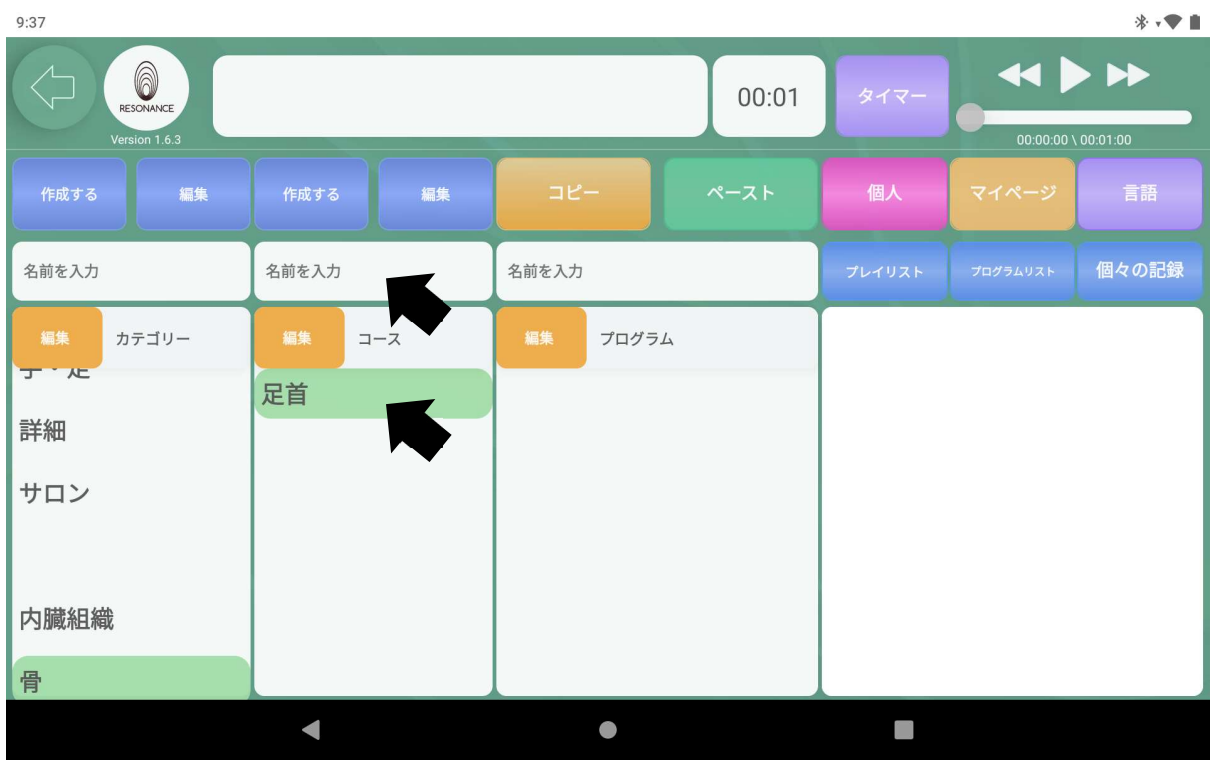

2−2.キーボードが表示されますので、コース名を入力します。

| 9:37                                                                                                   |                                         |           |            | $*$ ' $\bullet$ $\bullet$ |  |  |  |
|----------------------------------------------------------------------------------------------------|-----------------------------------------|-----------|------------|---------------------------|--|--|--|
| $\leftrightarrow$<br>A<br>00:01<br>タイマー<br>RESONANCE<br>Version 1.6.3<br>$00:00:00 \setminus 00:01:00$ |                                         |           |            |                           |  |  |  |
| 編集<br>作成する                                                                                             | 編集<br>作成する                              | コピー       | 個人<br>ペースト | 言語<br>マイページ               |  |  |  |
| 名前を入力                                                                                                  | ひざ                                      | 名前を入力     | プレイリスト     | 個々の記録<br>プログラムリスト         |  |  |  |
| 膝<br>ひざ<br>ヒザ                                                                                          | ■ ひざ掛け   膝丈   ビザ<br>膝下<br>$\sim$<br>[全] |           |            |                           |  |  |  |
| $\overline{\phantom{0}}$                                                                               | あ                                       | か         | さ          | $\circledcirc$            |  |  |  |
| ◀                                                                                                    | た                                       | な         | は          | $\blacktriangleright$     |  |  |  |
| ©記                                                                                                    | ま                                       | や         | ら          | 変換                        |  |  |  |
| ある1                                                                                                    | $\mathbf{v}$ o<br>大中小                   | わ         | 7          | $\leftarrow$              |  |  |  |
|                                                                                                    | $\overline{\phantom{a}}$                | $\bullet$ |            |                           |  |  |  |

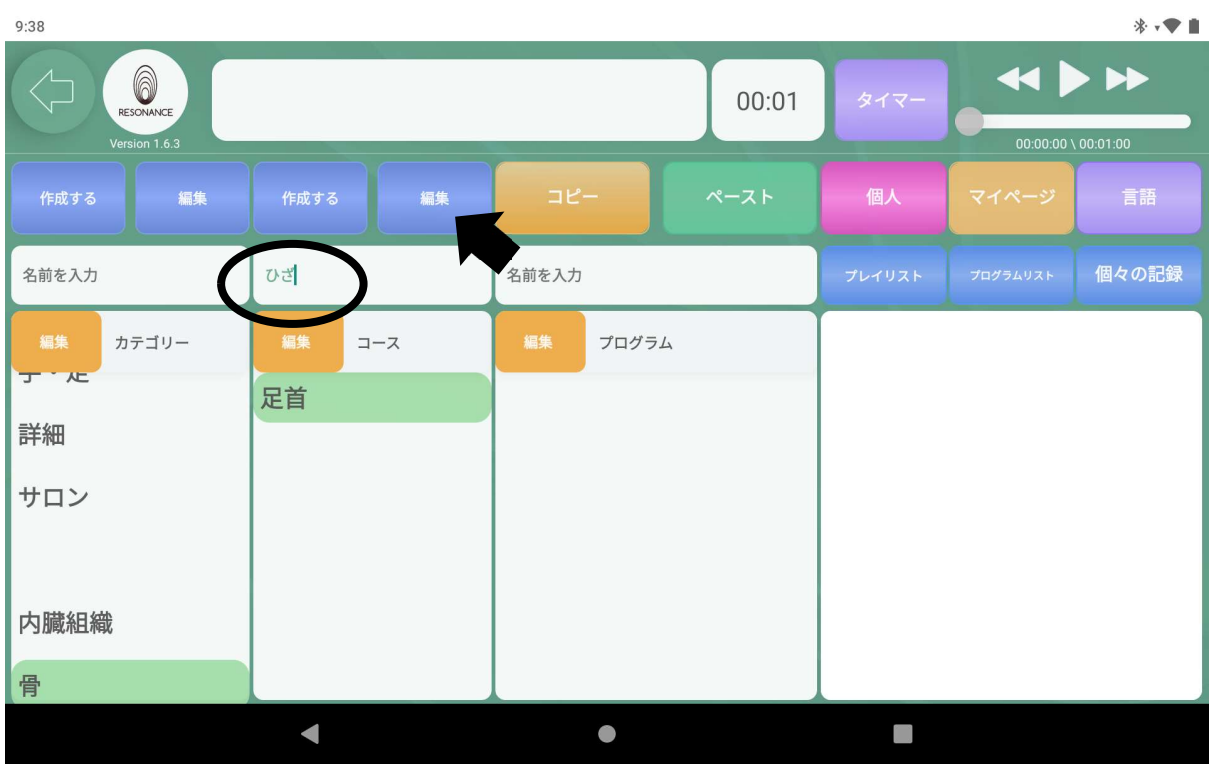

2−3.画面上にある青い【編集】をタッチします。

2−4.【編集】の表示が黄色い【セーブ】に切り替わるので、【セーブ】を タッチします。

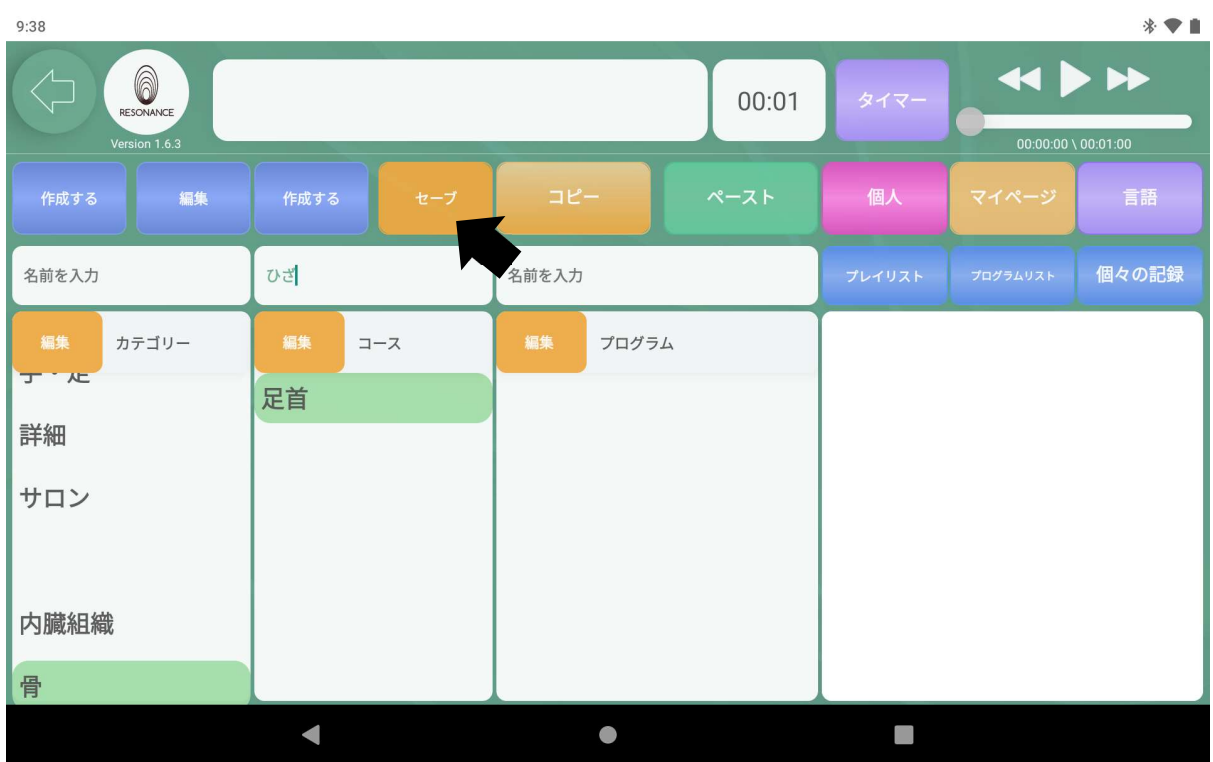

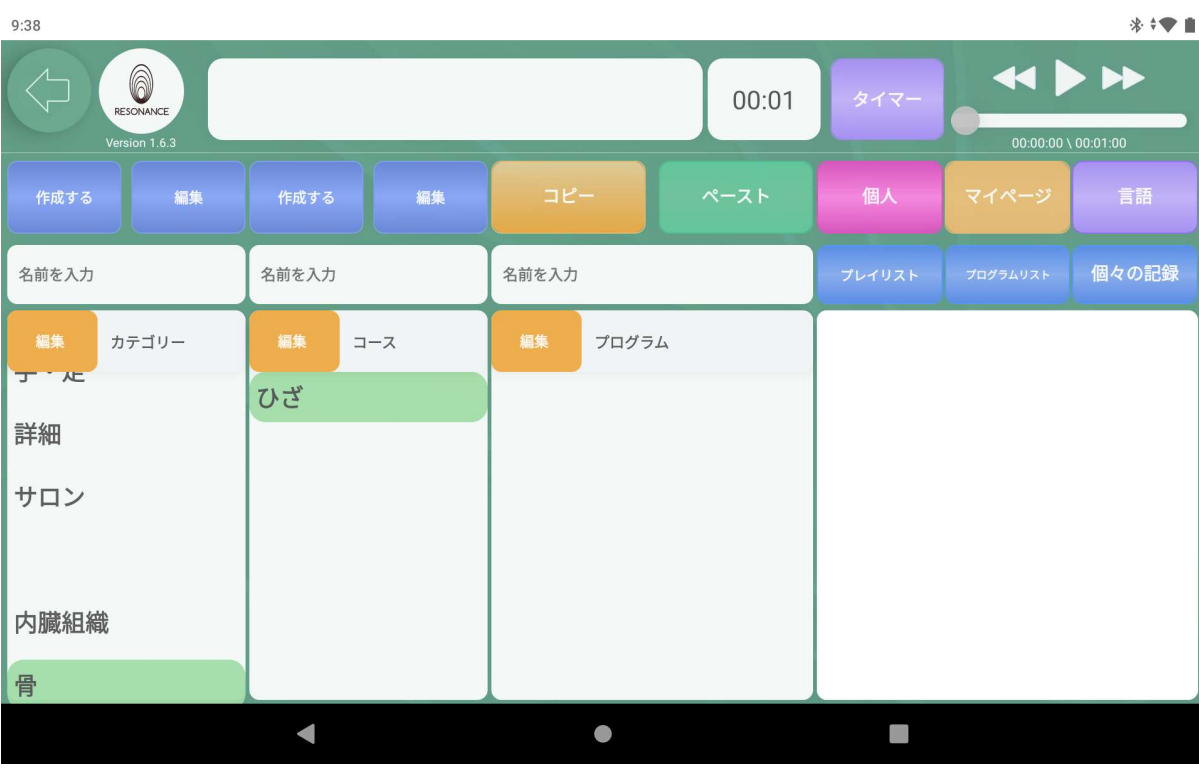

#### 2−5.コース名が変更されて表示されます。

# ③作成したコースを削除する

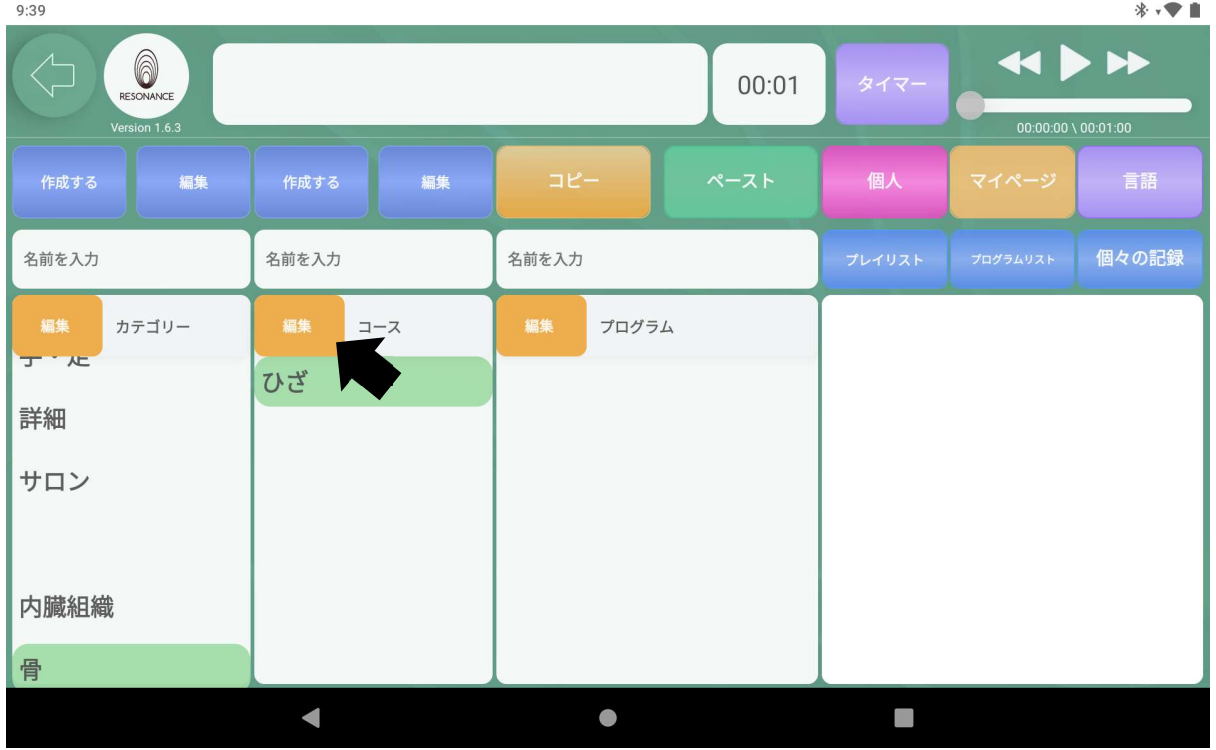

3−1.【コース】左隣の黄色い【編集】をタッチします。

3−2. 削除したいコース名の左隣の【 ■ 】 ゴミ箱マークをタッチします。  $*$   $\bullet$   $\blacksquare$  $9:39$ 

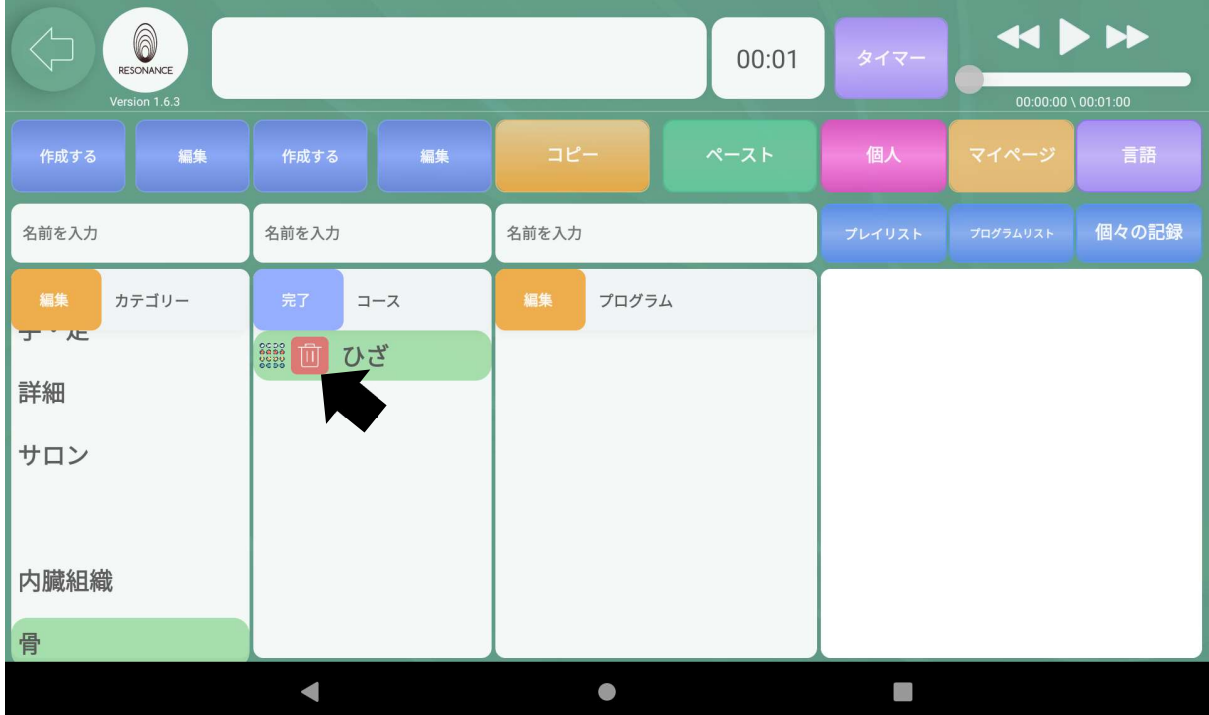

3−3.【消去してもよろしいですか?◯◯】と表示されますので、 【はい】をタッチします。

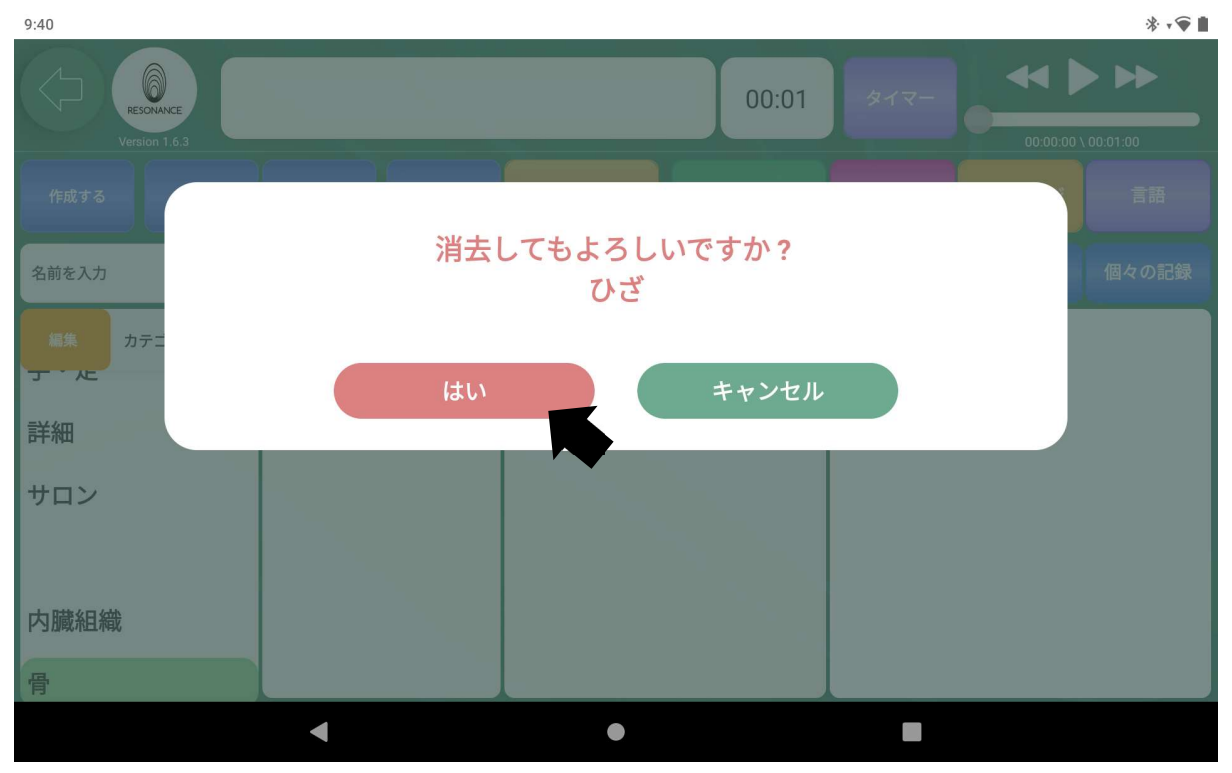

3−4.終了したら【コース】の左隣の青い【完了】をタッチします。

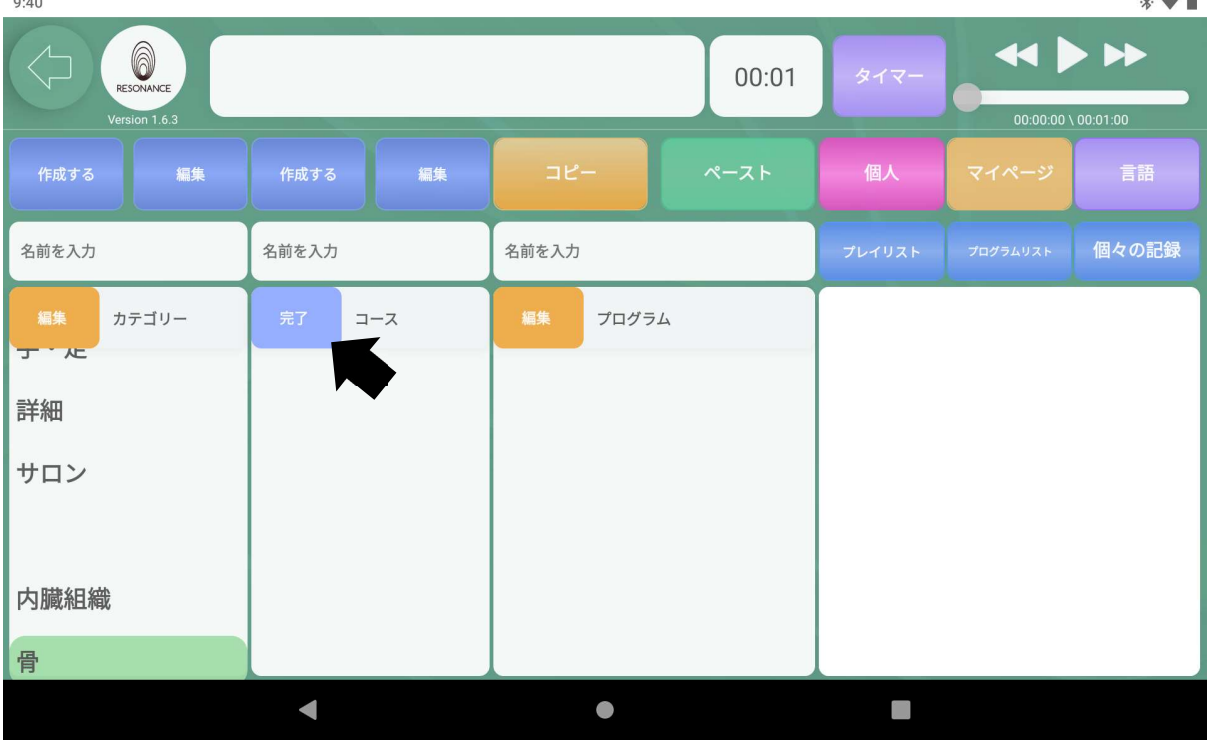

 $\mathbf{A}$ 

## ④作成したコースの順番を変更する

4−1.【コース】の左隣の黄色の【編集】をタッチします。

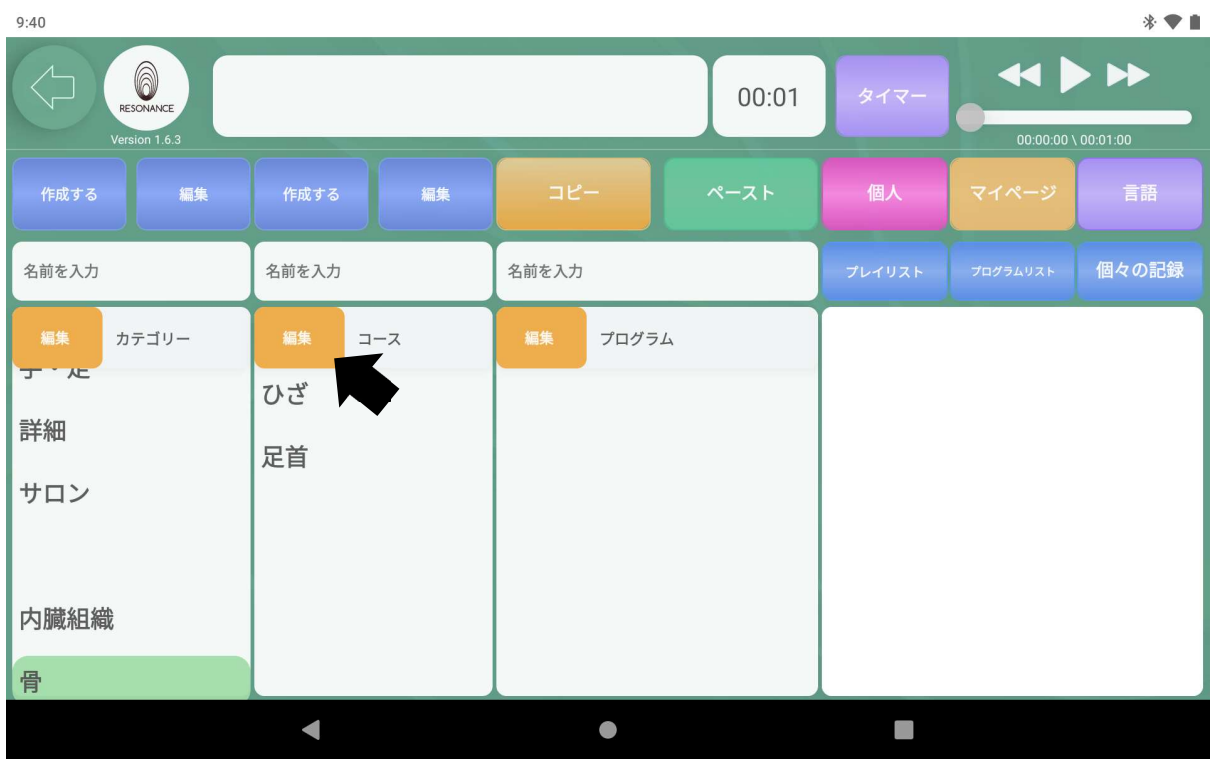

4−2.左端の【。。。】の部分に指で触れたまま目的の位置まで移動させま す。 終了したら【コース】の左隣の青い【完了】をタッチします。 $9:41$  $\mathbf{r}$ .

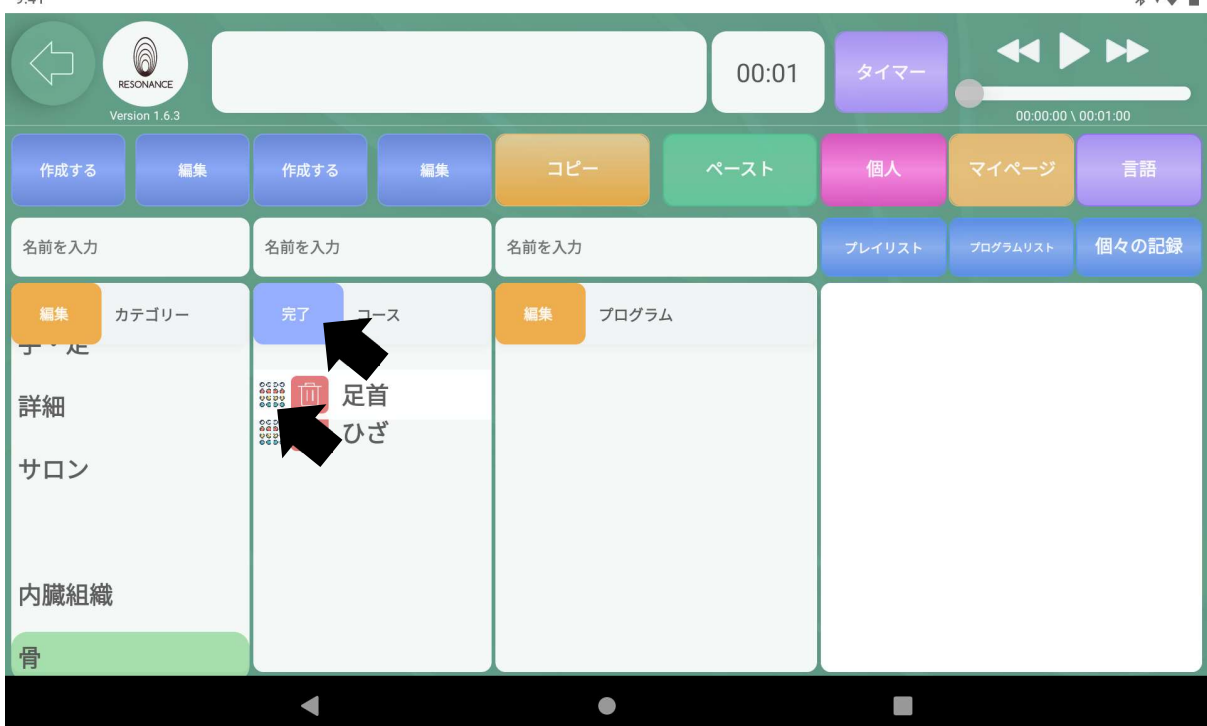

 $\mathbf{A}$ 

#### 4−3.並び順が変更されます。

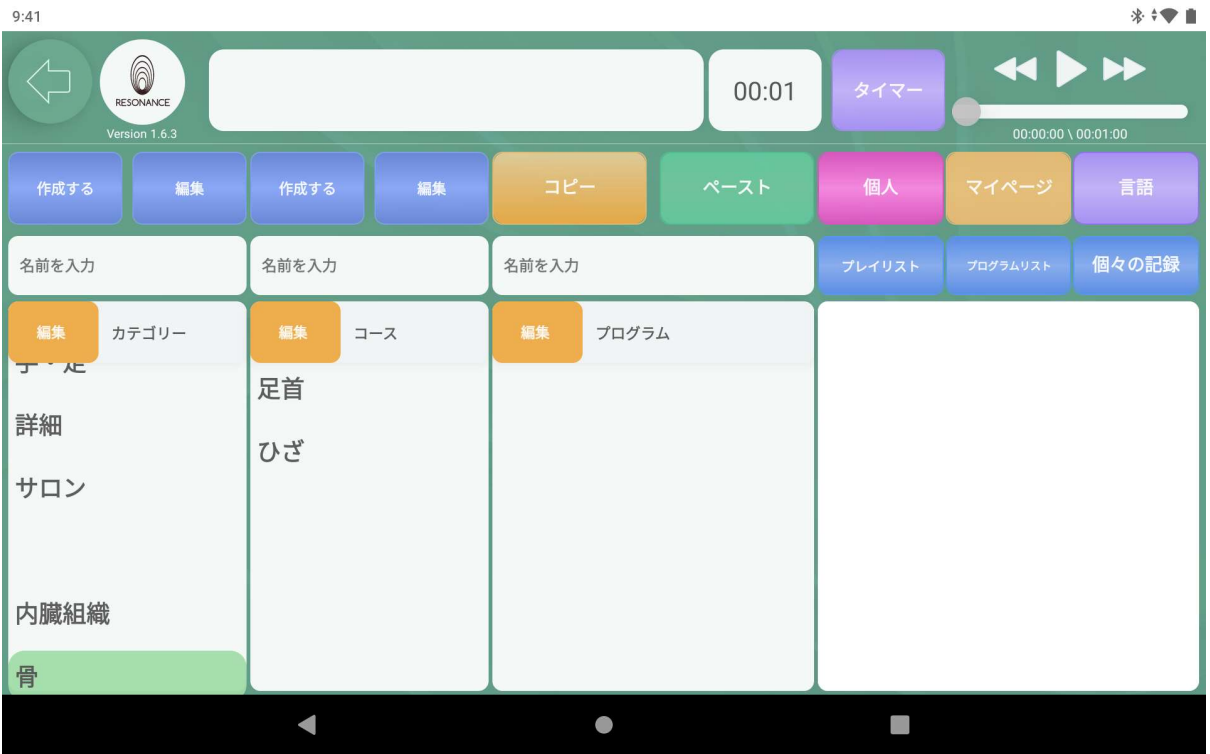

# Ⅲ.自分専用の【プログラム】を追加・編集・削除

## ①「プログラムリスト」からプログラムを追加する

1−1.追加したいコース名をタッチします。

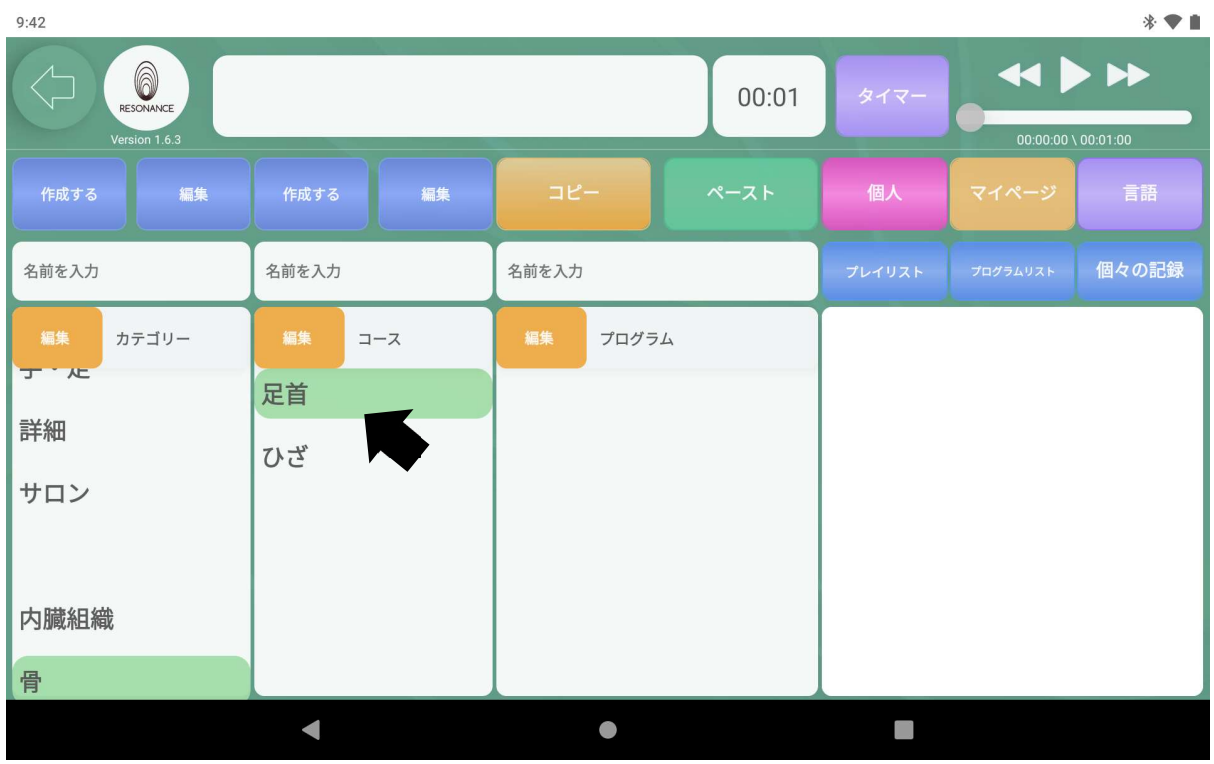

1−2. 右側にある【プログラムリスト】をタッチし、お好みのプログラムをタ ッチします。

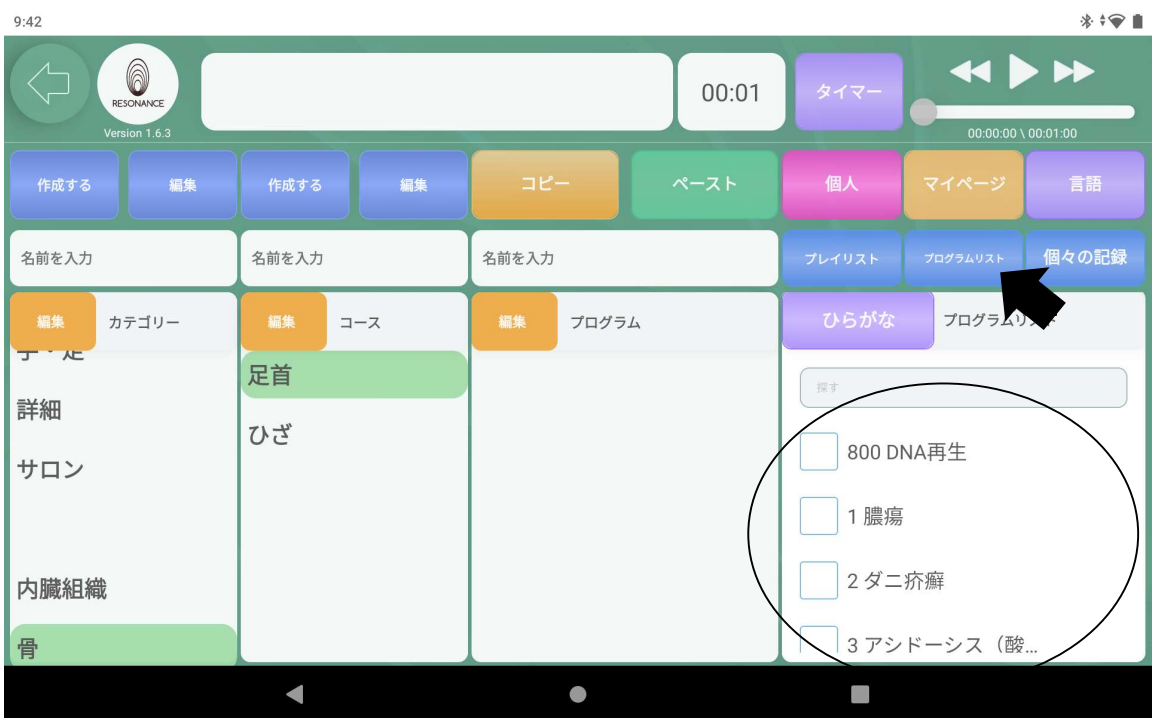

1−3. 画面に浮かび上がったプログラムを移動(タッチしたままプログラムの 箱まで移動させます) させます。

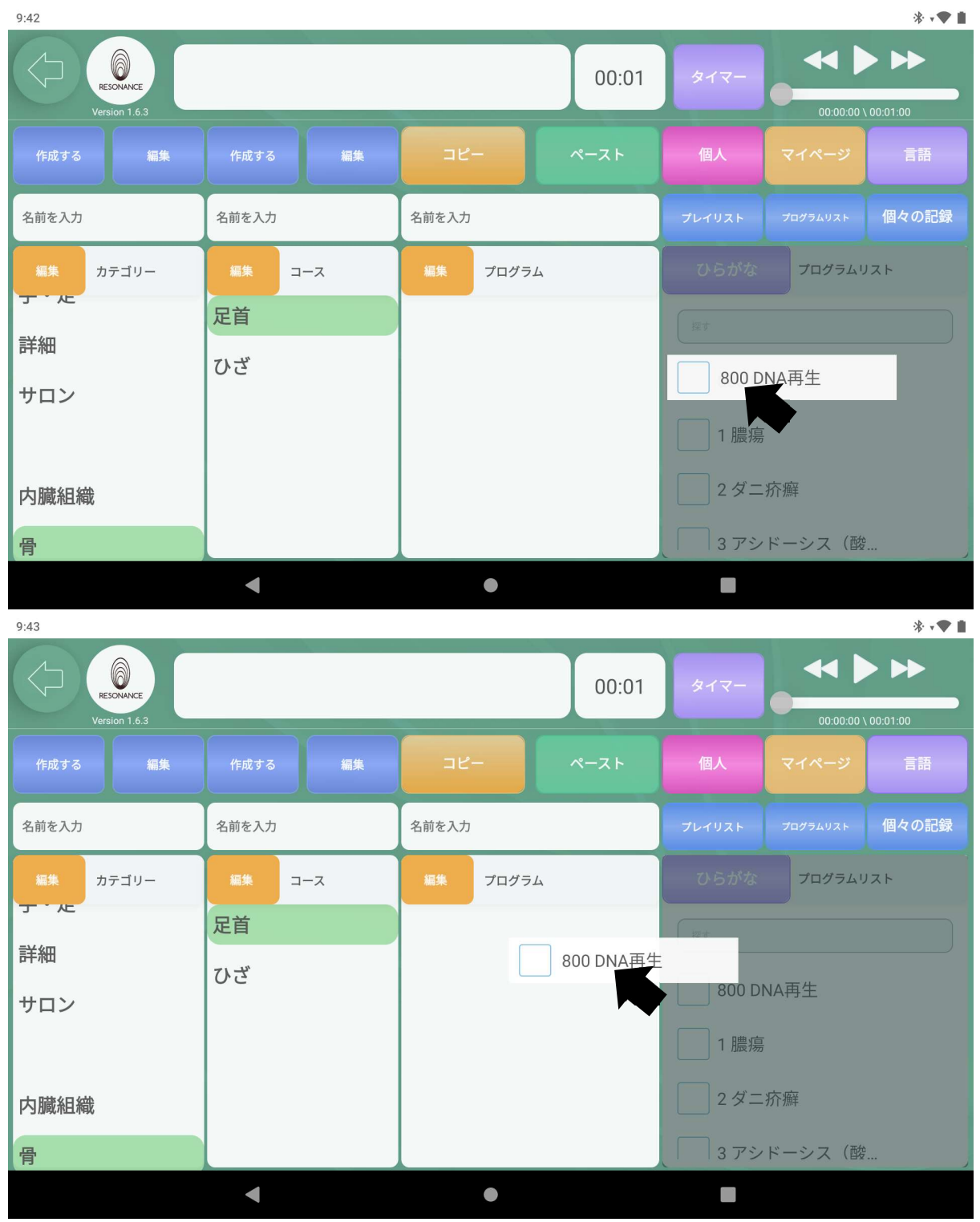

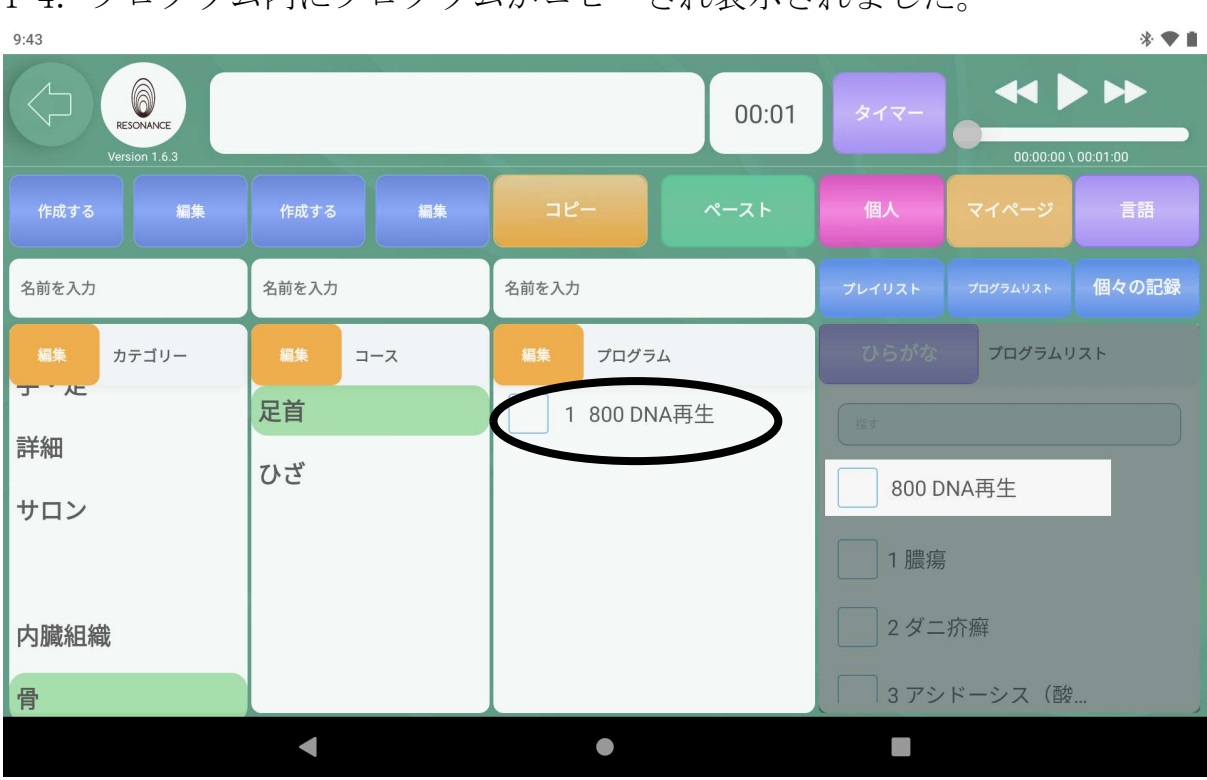

# ②既存プログラムを「まとめてコピー」してオリジナルコースに追 加する

2−1. まとめてコピーしたい「カテゴリー」、「コース」を選びます。

| ***<br>9:46                     |            |                                                            |                             |  |  |  |  |
|---------------------------------|------------|------------------------------------------------------------|-----------------------------|--|--|--|--|
| 6<br>RESONANCE<br>Version 1.6.3 |            | <b>44 D</b><br>▶▶<br>タイマー<br>$00:00:00 \setminus 00:01:00$ |                             |  |  |  |  |
| 編集<br>作成する                      | 編集<br>作成する | コピー<br>ペースト                                                | 個人<br>言語<br>マイページ           |  |  |  |  |
| 名前を入力                           | 名前を入力      | 名前を入力                                                      | 個々の記録<br>プレイリスト<br>プログラムリスト |  |  |  |  |
| 編集<br>カテゴリー                     | 編集<br>コース  | 編集<br>プログラム                                                | ひらがな<br>プログラムリスト            |  |  |  |  |
| 筋骨神経                            | 筋肉         | 1 22 関節強直症状(A)                                             | 探す                          |  |  |  |  |
| 背·胸                             | 関節         | 2 23 関節強直症状(B)                                             | 800 DNA再生                   |  |  |  |  |
| 腹・腰                             | 骨          | 3 33 関節炎一般的                                                | 1 膿瘍                        |  |  |  |  |
| 手·足                             | 神経         | 4 34 関節炎 変性                                                | 2ダニ疥癬                       |  |  |  |  |
| 詳細                              | マッサージ      | 5 37 慢性関節リウマチ                                              | 3アシドーシス (酸                  |  |  |  |  |
|                                 |            | COLEEKAW 亦叶<br>$\sqrt{1}$                                  |                             |  |  |  |  |

2−2. プログラムが表示されたら、画面中央上の黄色い【コピー】をタッチし ます。  $\mathbf{a}$  and  $\mathbf{a}$ 

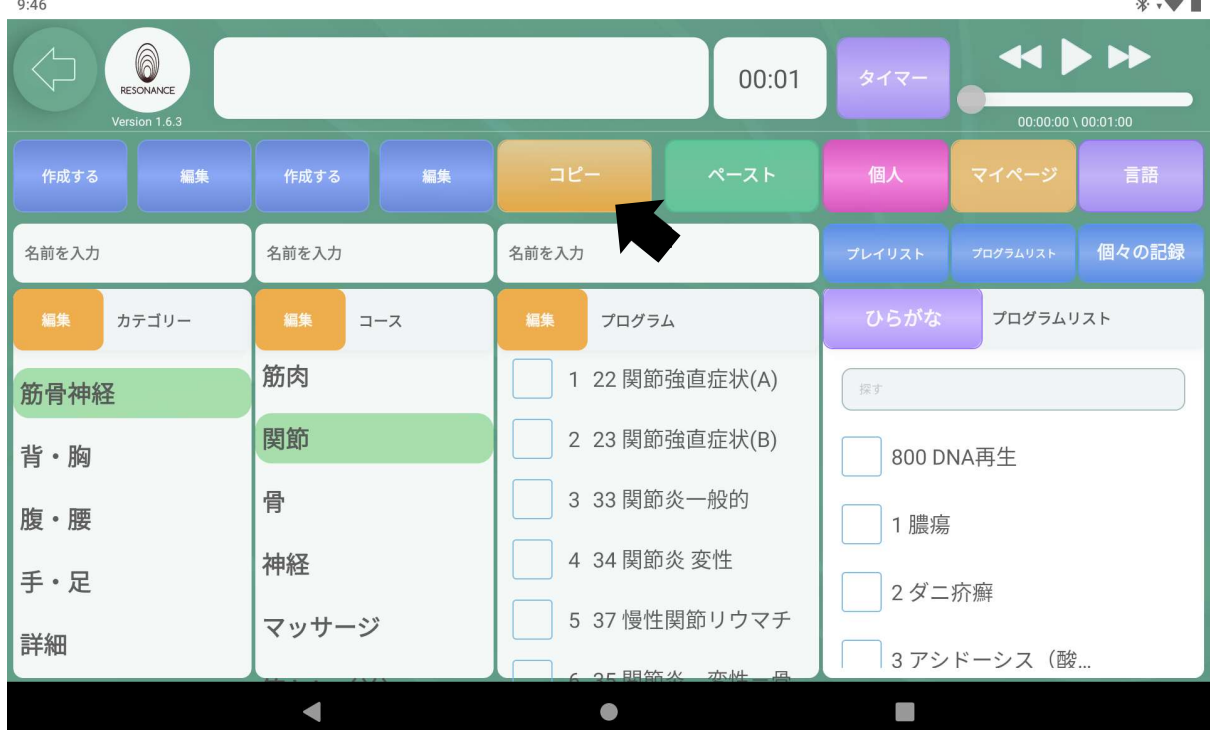

#### 2−3. 貼り付けたい先の「カテゴリー」、「コース」を選択して タッチします。

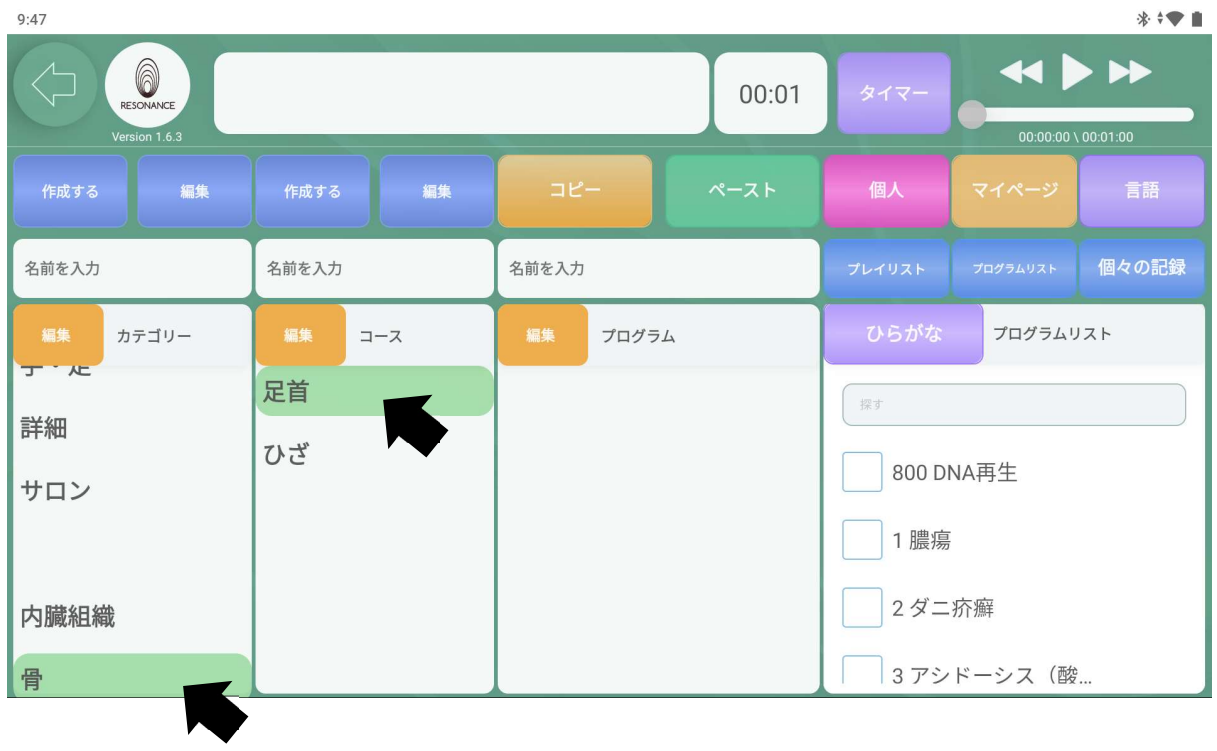

## 2−4. 画面中央上の緑色の【ペースト】をタッチします。

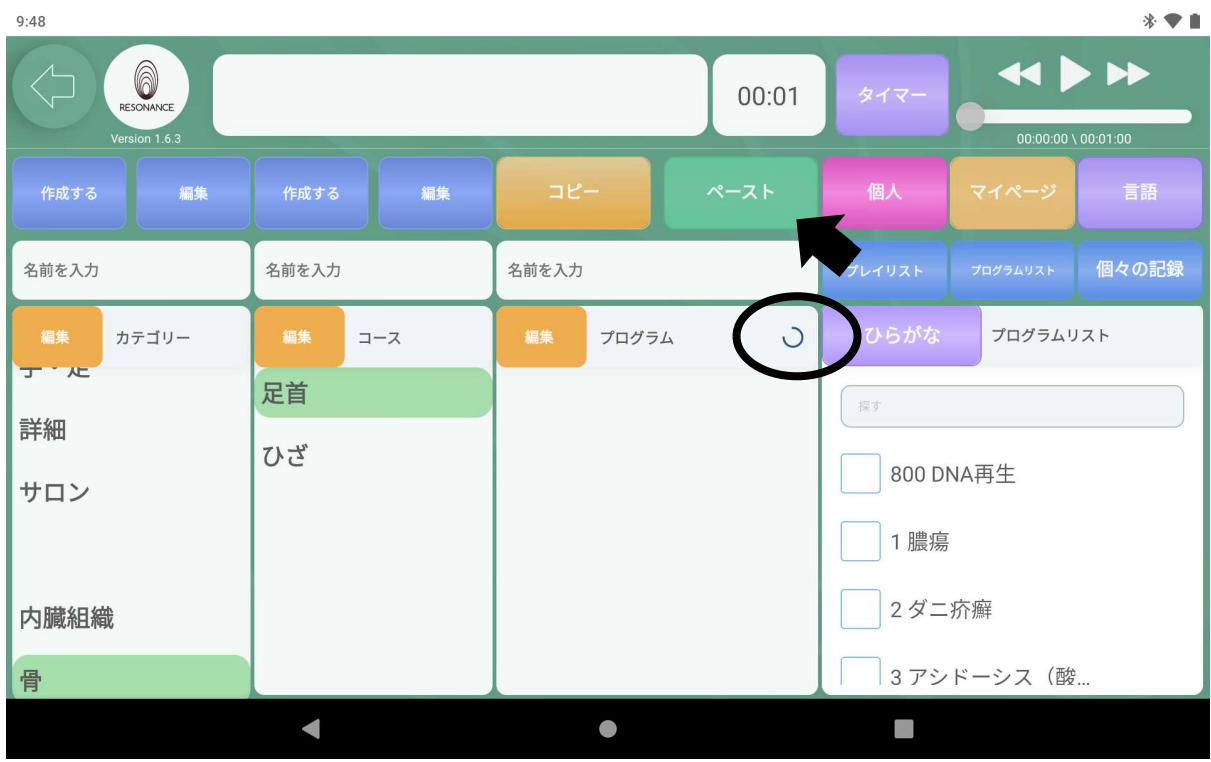

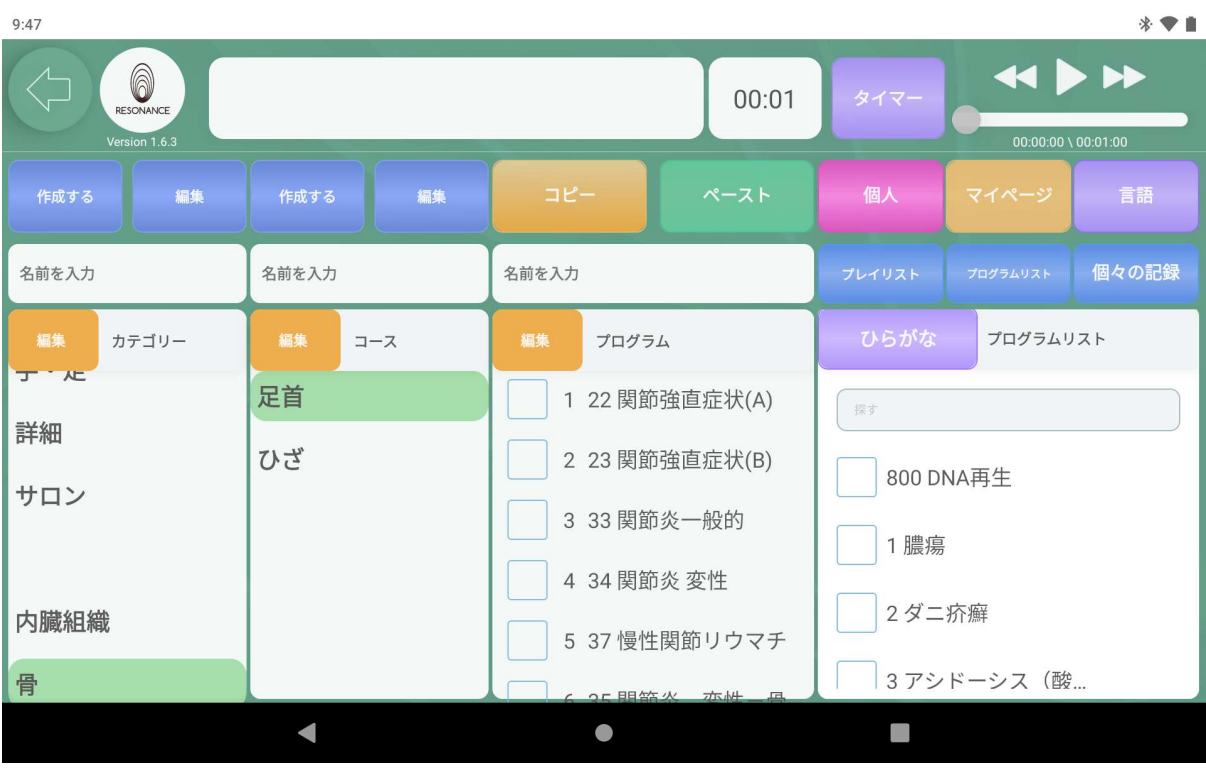

### 2−5.コピーしたプログラムが表示されました。

#### ③プログラムを削除する

3−1. 左から3番目にある【プログラム】 左隣の黄色い【編集】をタッチし ます。

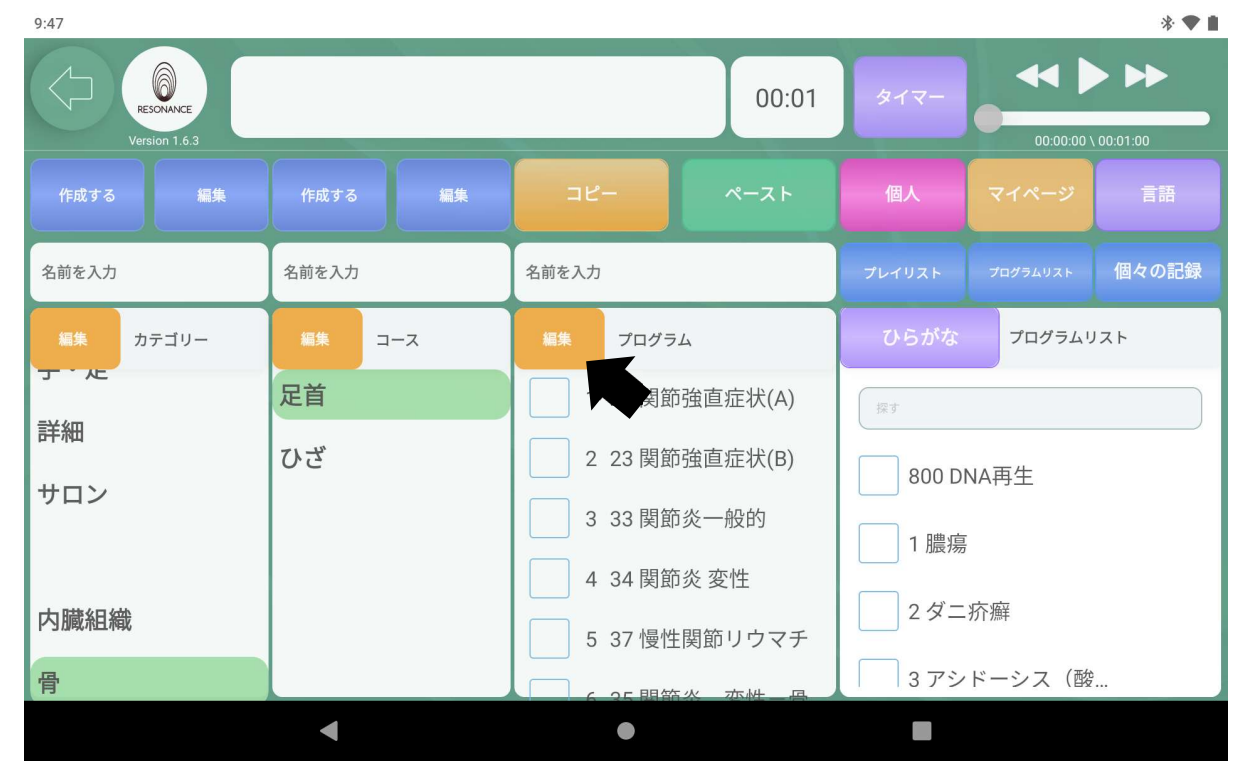

3−2. 削除したいプログラムの右隣の【■】ゴミ箱マークをタッチします。

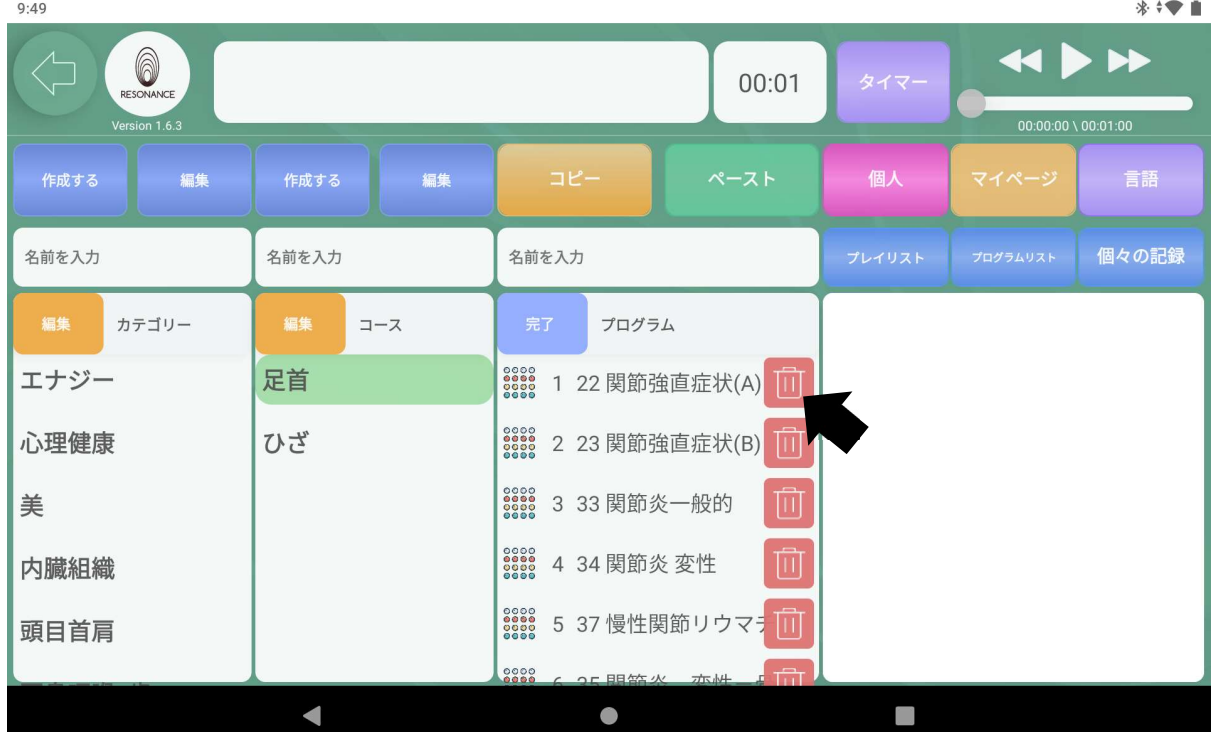

3−3.【消去してもよろしいですか ◯◯】と表示されますので、 【はい】をタッチします。

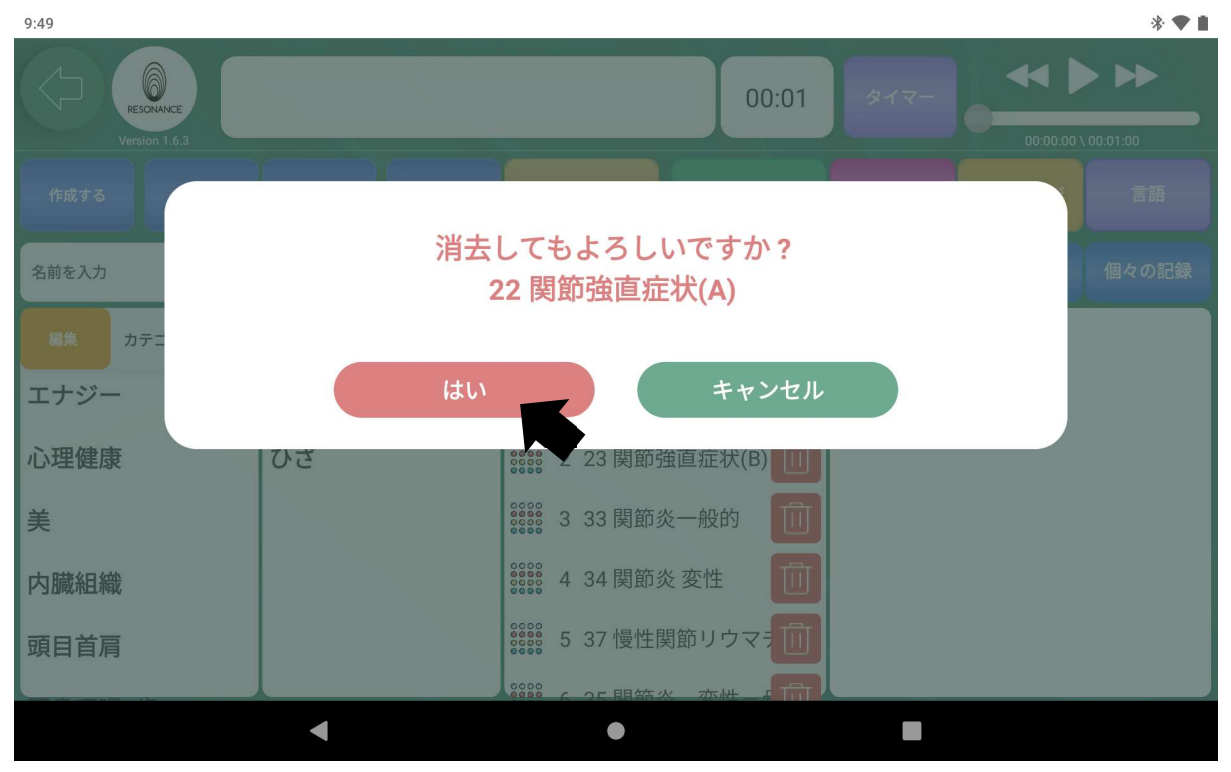

3−4.終了したら【プログラム】の左隣の青い【完了】をタッチします。  $9:50$ 

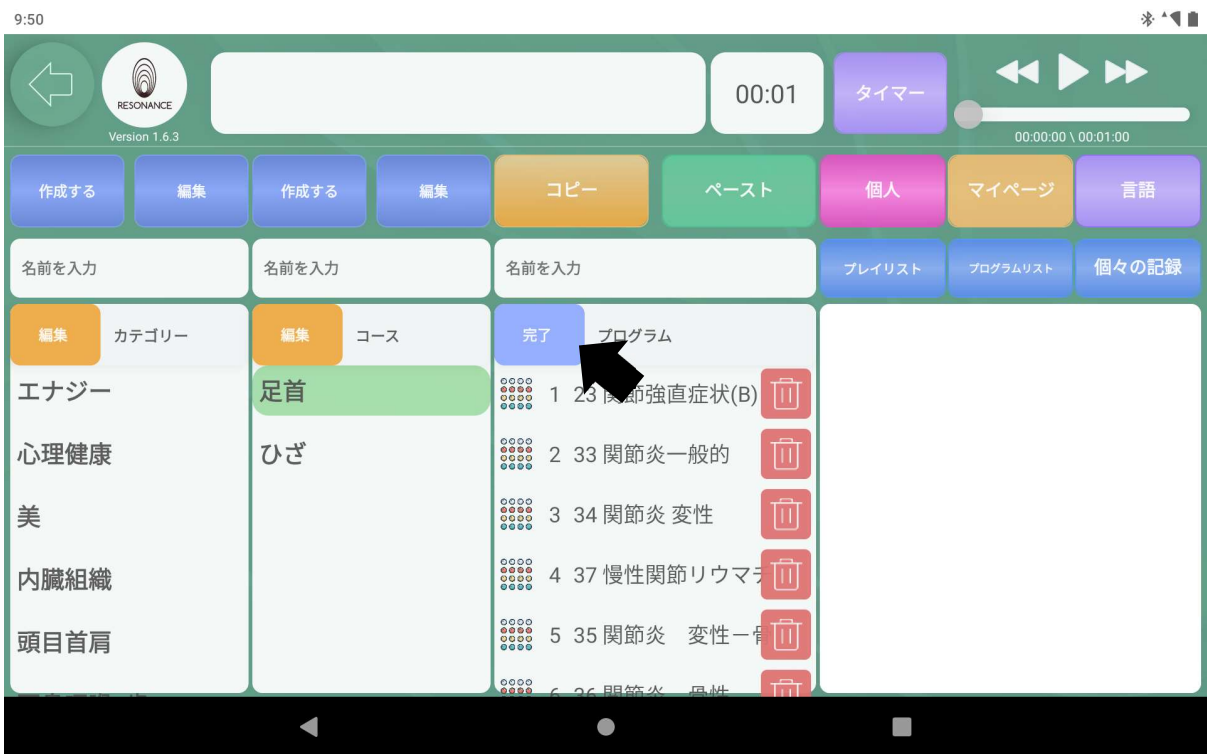

# ④プログラムの順番を変更する

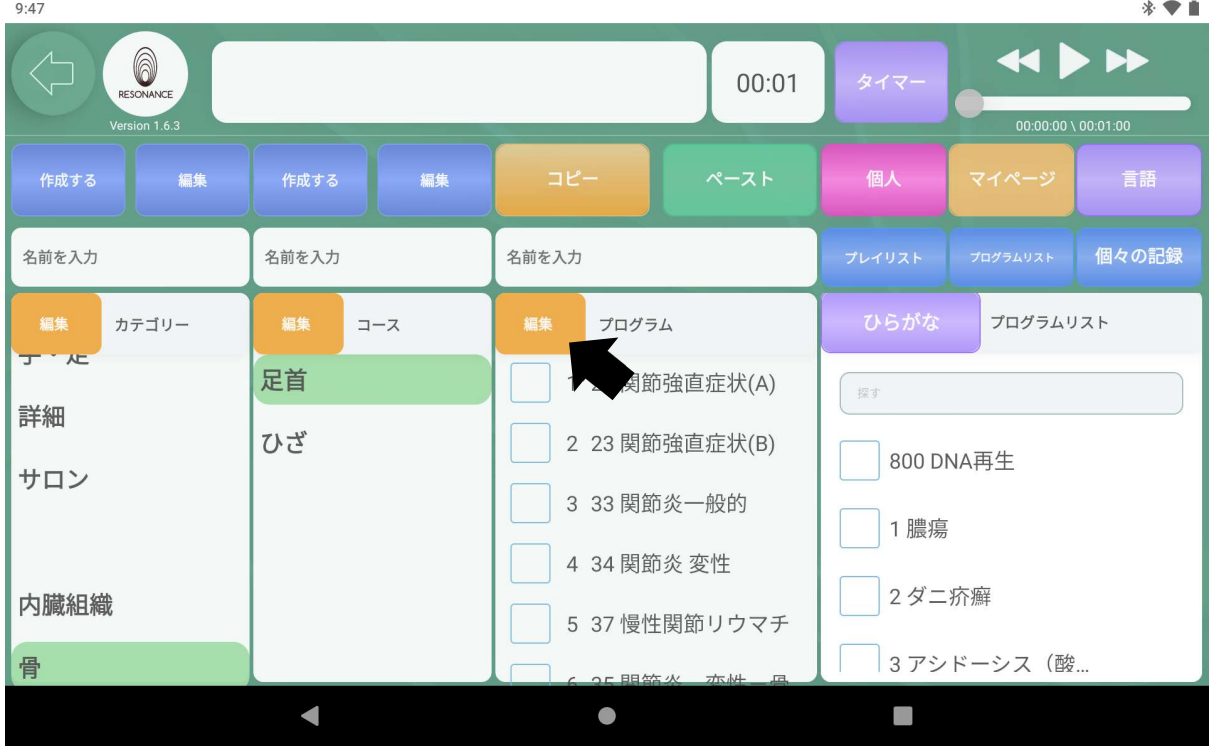

4−1.【プログラム】左隣の黄色の【編集】をタッチします。

4−2.プログラム内の表示が変わります。

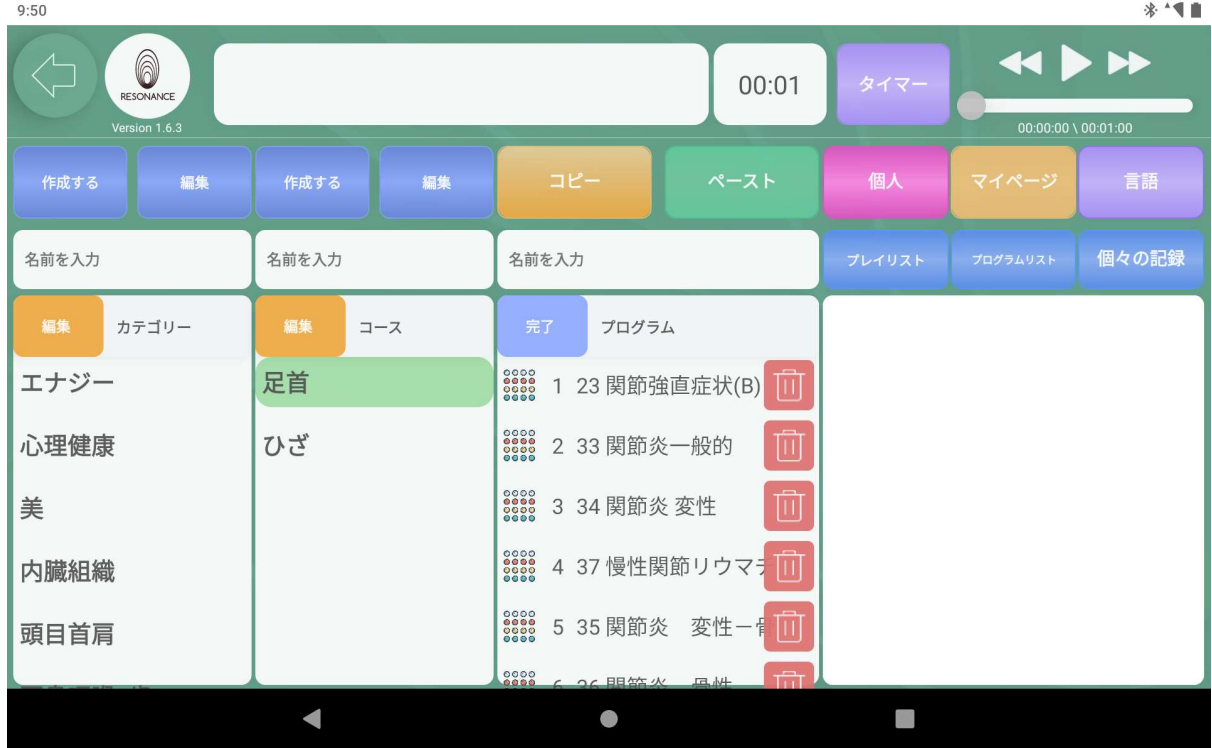

4−3.左端の【。。。】の部分に指で触れたまま目的の位置まで移動させま す。

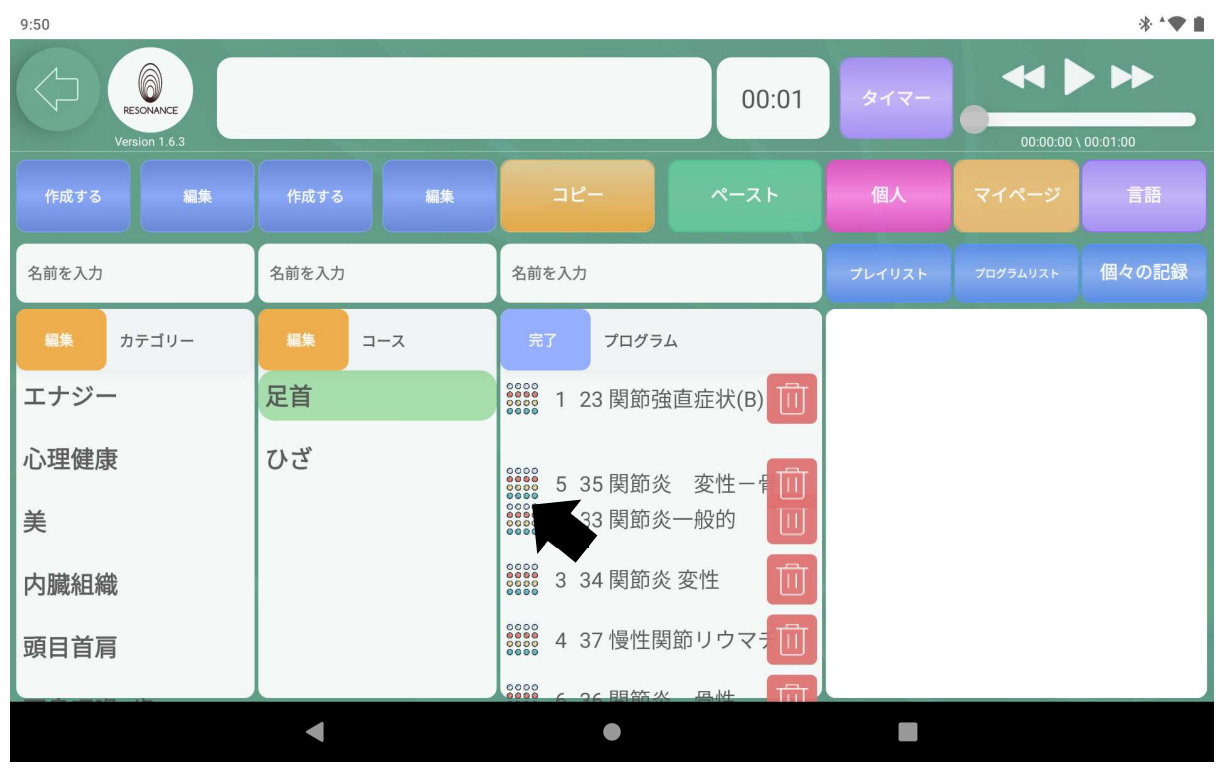

4−4.終了したら【プログラム】の左隣の青い【完了】をタッチします。

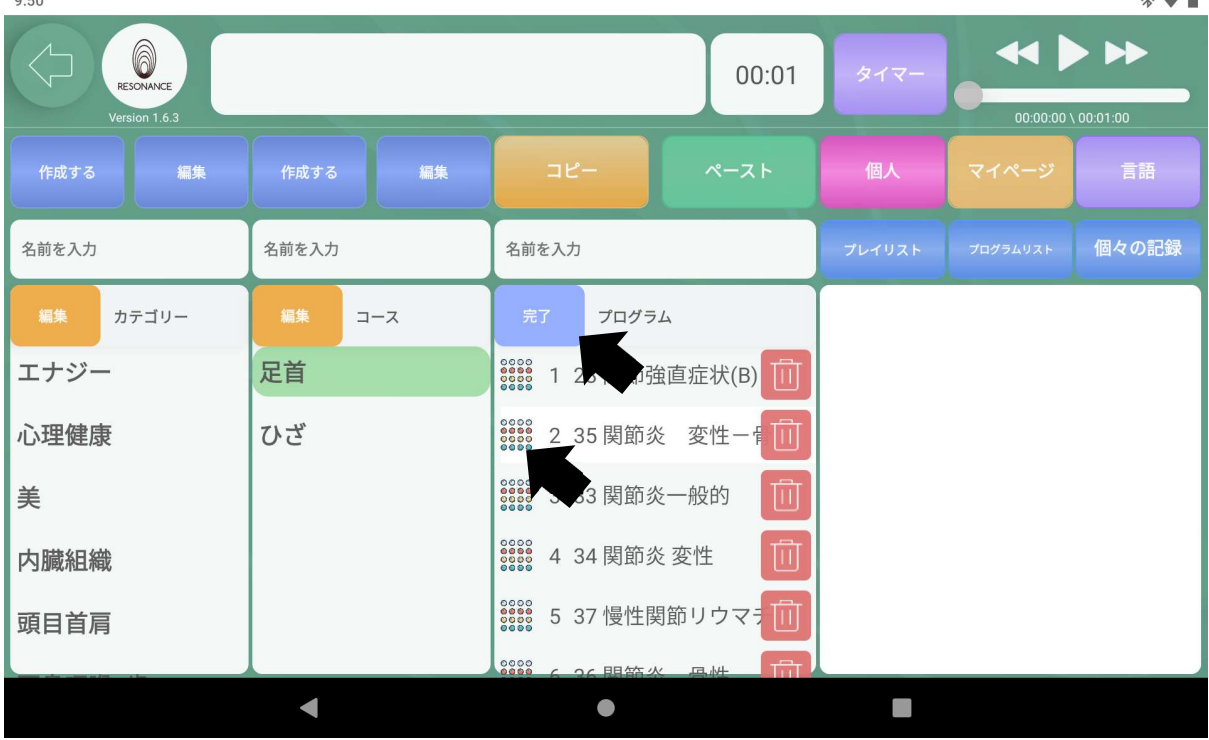

65